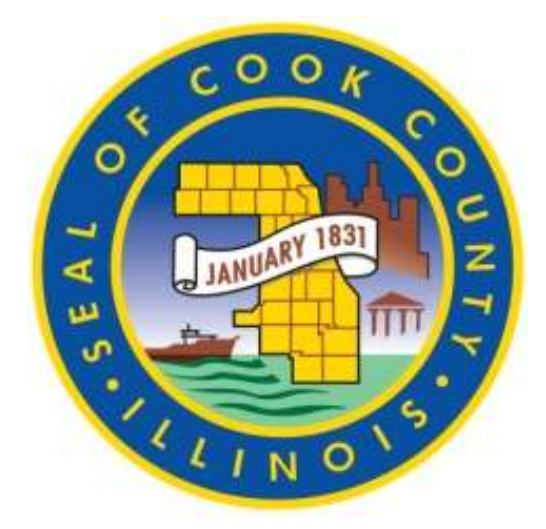

# **Cook County Department of Revenue**

**General Business License Online System Application User Guide**

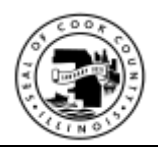

# **Table of Contents**

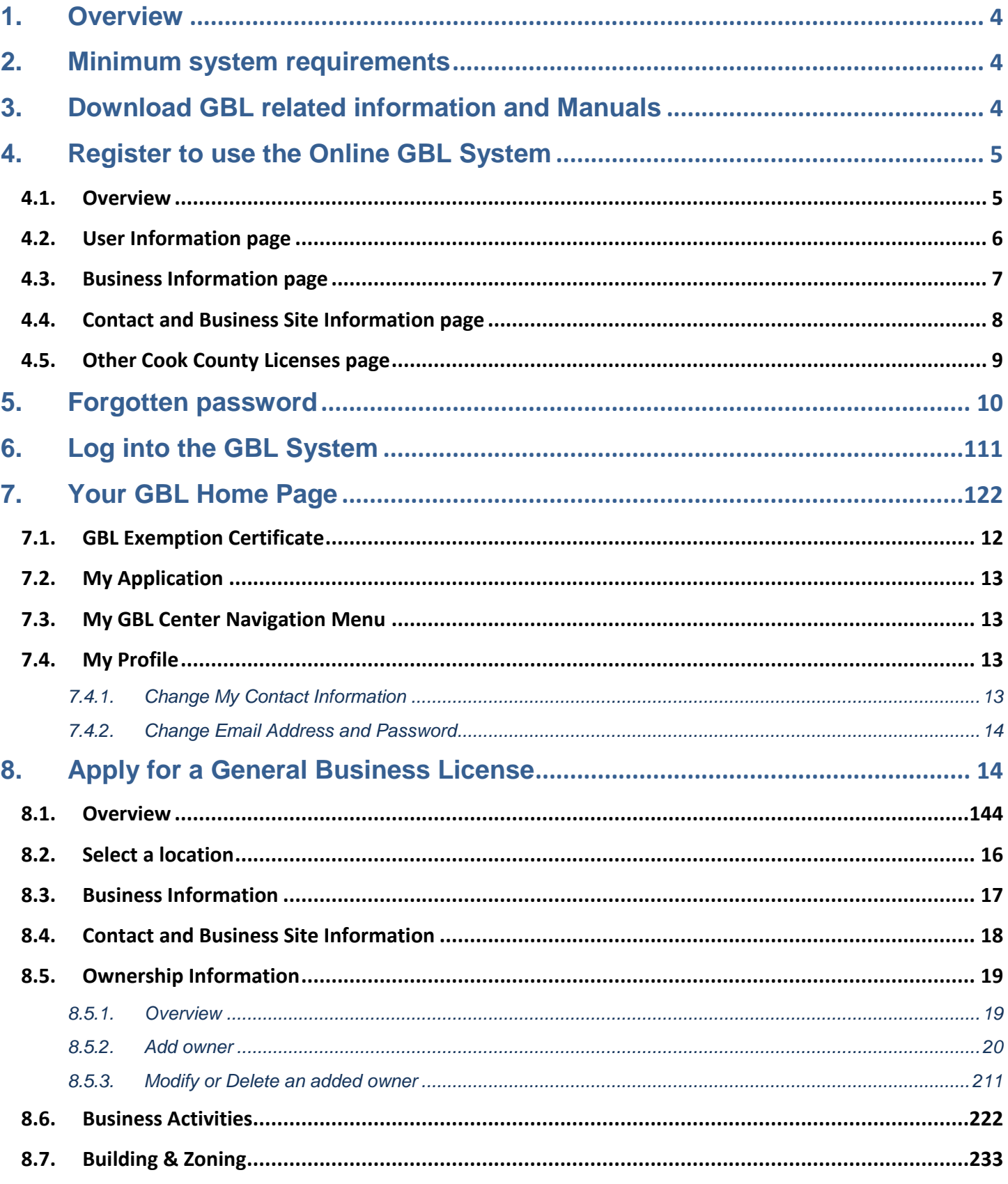

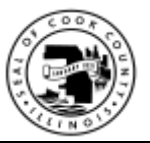

# **Cook County - General Business License Online System Application User Guide**

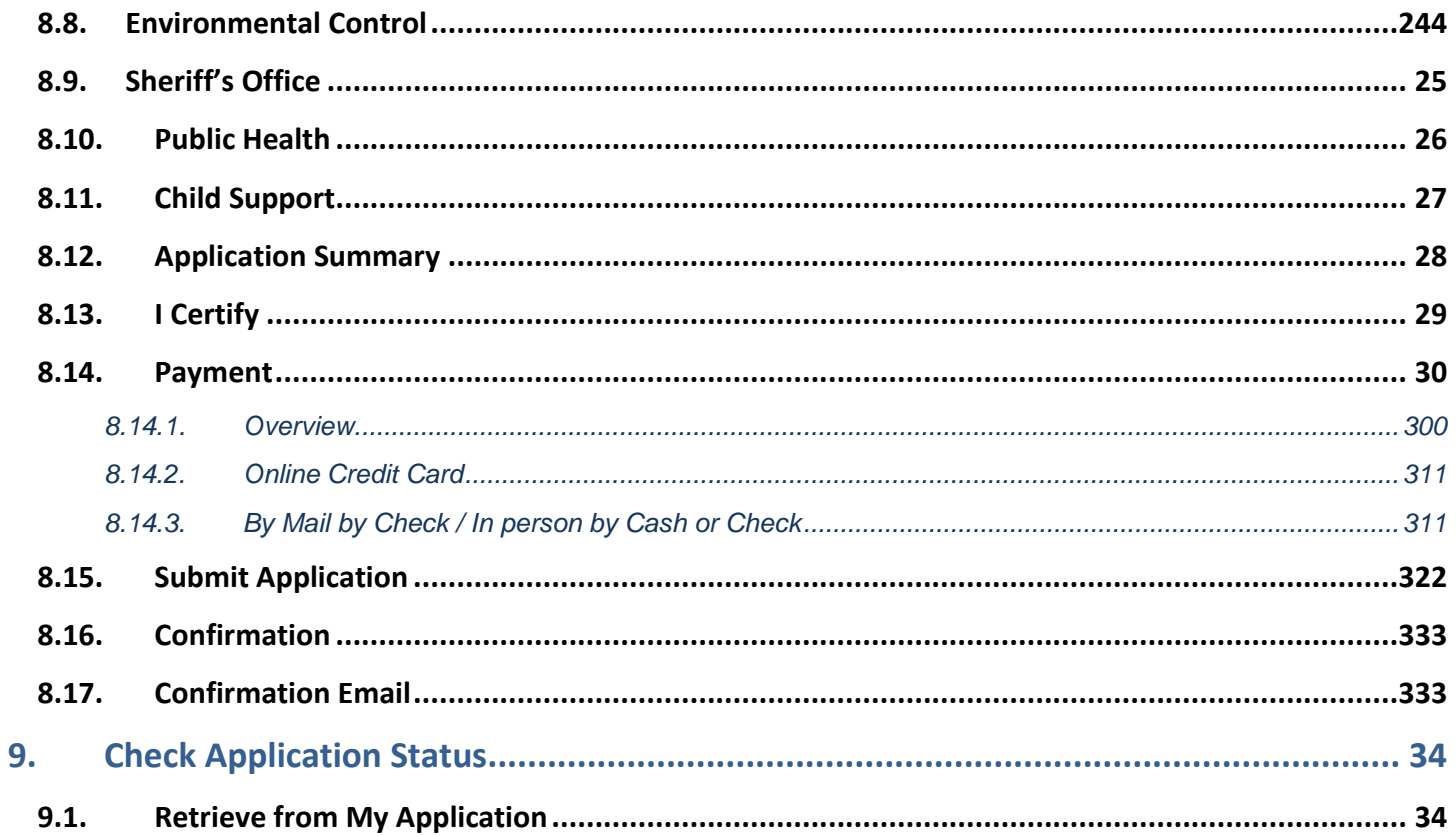

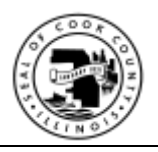

### <span id="page-3-0"></span>**1. Overview**

The Cook County Board of Commissioners passed a General Business License (GBL) Ordinance, where businesses in unincorporated Cook County will be required to obtain the GBL license.

This User Manual provides instructions on how to:

- Download GBL related information and manuals
- Register to use the Online GBL System
- Login into the Online GBL system
- Request for your forgotten password
- Change my user information:
	- o Change my personal information (e.g. last name, phone number, etc.)
	- o Change email address
	- o Change password
- Apply for a GBL license

### <span id="page-3-1"></span>**2. Minimum system requirements**

• Internet Explorer version 8.0 or higher

### <span id="page-3-2"></span>**3. Download GBL related information and Manuals**

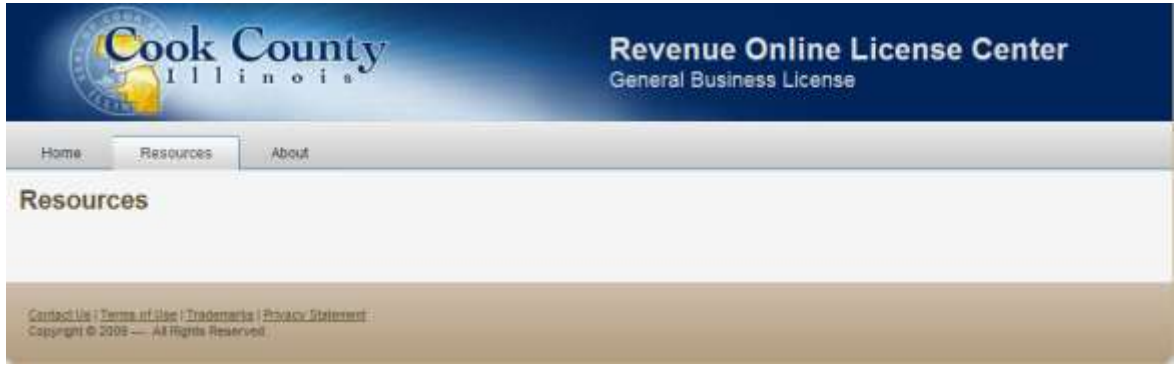

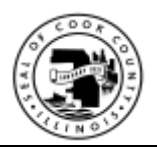

# <span id="page-4-0"></span>**4. Register to use the Online GBL System**

### <span id="page-4-1"></span>**4.1. Overview**

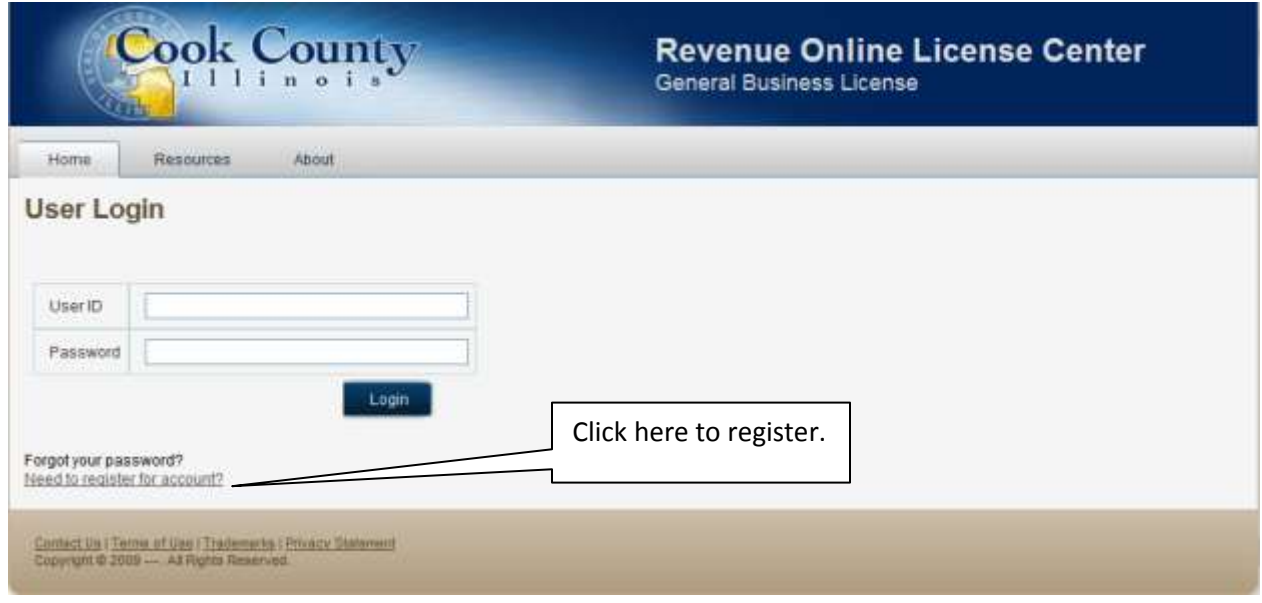

**Figure 1 - Registration: Link on Login page**

- Access the Online GBL system at the following web address:**[h](https://revenue.cookcountyil.gov/gbl/)[ttps://revenue.cookcountyil.g](http://www.cookcountygov.com/gbl)[ov/gbl/](https://revenue.cookcountyil.gov/gbl/)**
- Click on **"Need to register for account?"** link.
- You will need to provide registration information on the following registration screens:
	- o User Information
	- o Business Information
	- o Contact and Business Site Info
	- o Other Cook County licenses

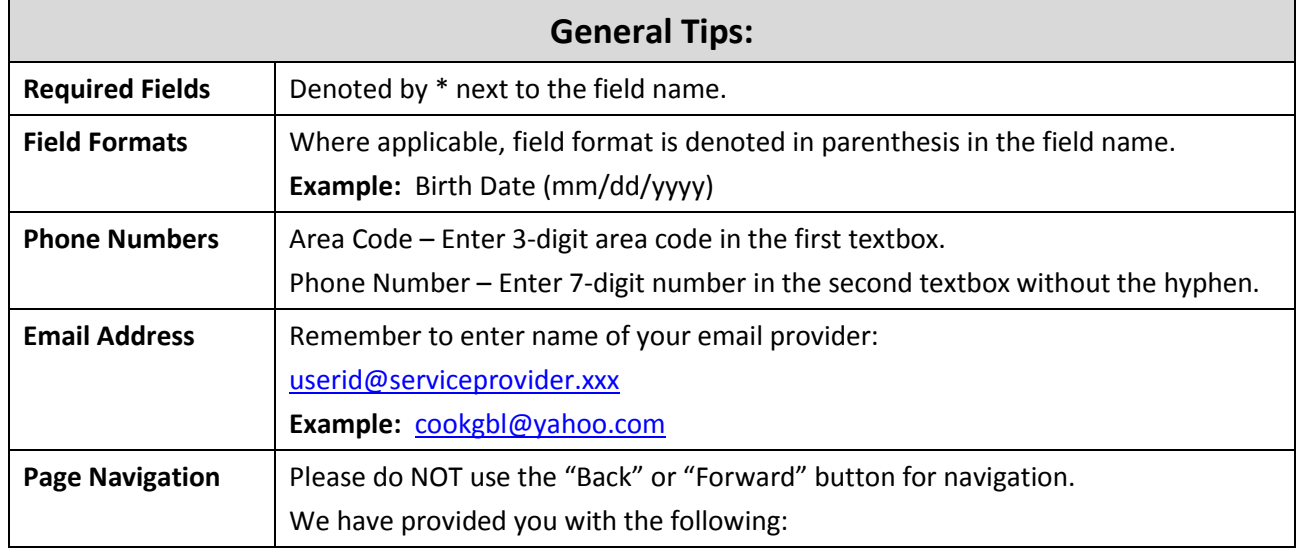

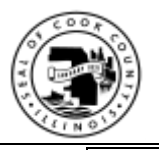

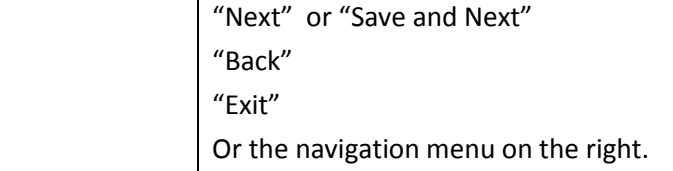

### <span id="page-5-0"></span>**4.2. User Information page**

Provide the following information on this page, especially required information, then click "Next":

- Your personal and contact information.
- Valid email address and password, which you will need to log into the system and for email correspondences\* with the County regarding GBL matters.
- **\*NOTE:** Email will be the primary method of communications with the County, so please verify the accuracy of your email address.

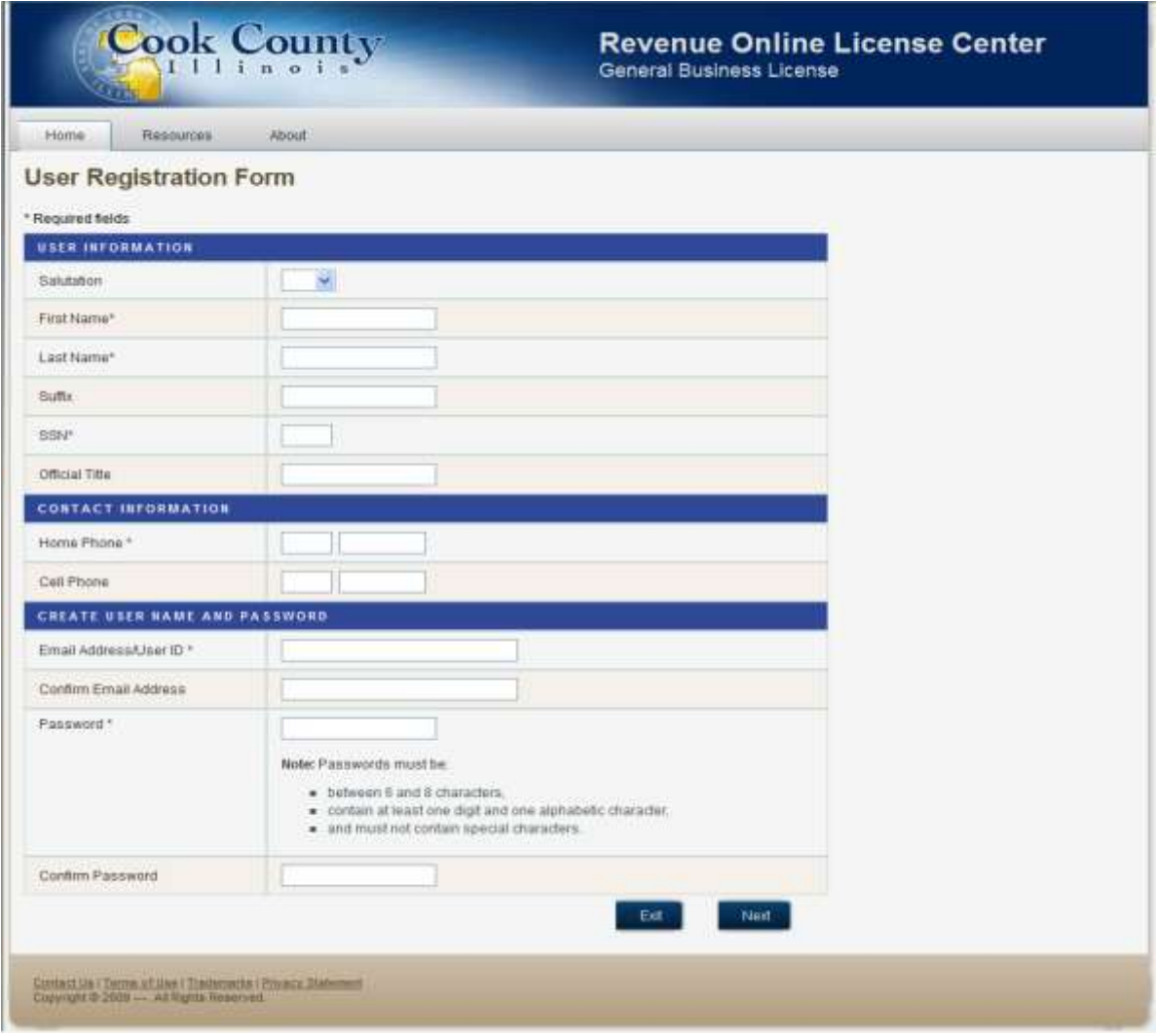

**Figure 2 - Registration: User Information**

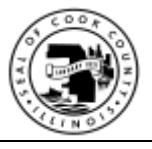

## <span id="page-6-0"></span>**4.3. Business Information page**

Provide the following information on this page, especially required information, then click "Next":

- **Business identification information** Provide required information and other available information.
- **Ownership Type** You must select the ownership type that best represent your business, or select "Other" and specify.
- **Illinois Business Tax Number** Required for all ownership types.
- **FEIN** Required if your business has a Federal Employer Identification Number.
- **Illinois Secretary of State Registration Number** Required for all types of business except sole proprietorship.
- **Illinois Sales Tax Exemption Number** Required if you are a Non-for-Profit organization.

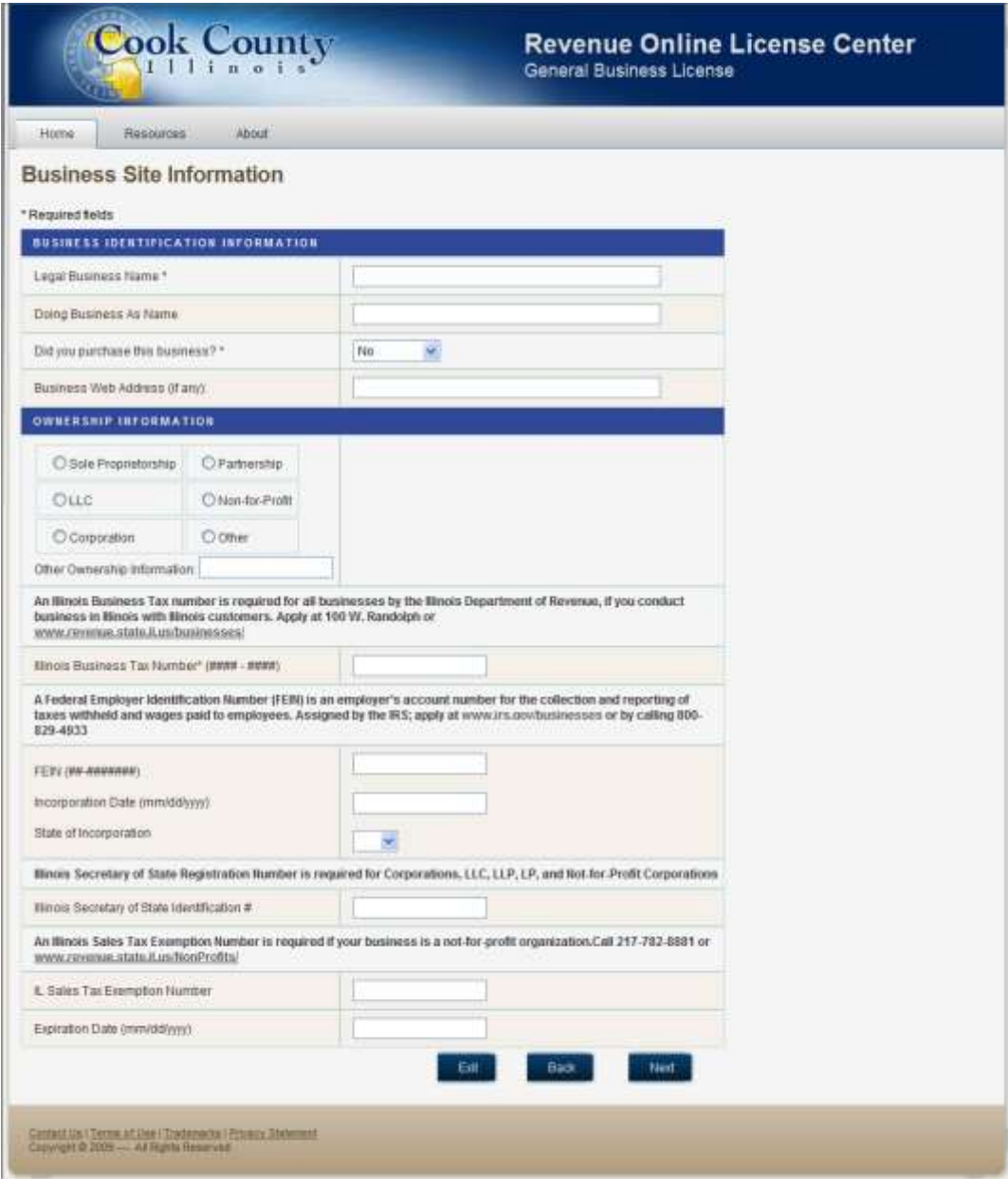

**Figure 3 - Registration: Business Information** 

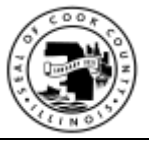

### <span id="page-7-0"></span>**4.4. Contact and Business Site Information page**

Provide the following information on this page, especially required information, then click "Next":

- **Primary Contact Person**  Provide contact person for this business site.
- **Business Site information**  Provide physical and mailing address for your business' primary location.
- **Cook County Property Identification Number (PIN)**  You may refer to your property tax documentation for your PIN or via the Cook County Assessor's website.

#### **IMPORTANT TIP:**

**Location Name** field – Provide a name that will serve as a unique identifier for this site/location for your reference, such as either the street name or neighborhood name where this site is located.

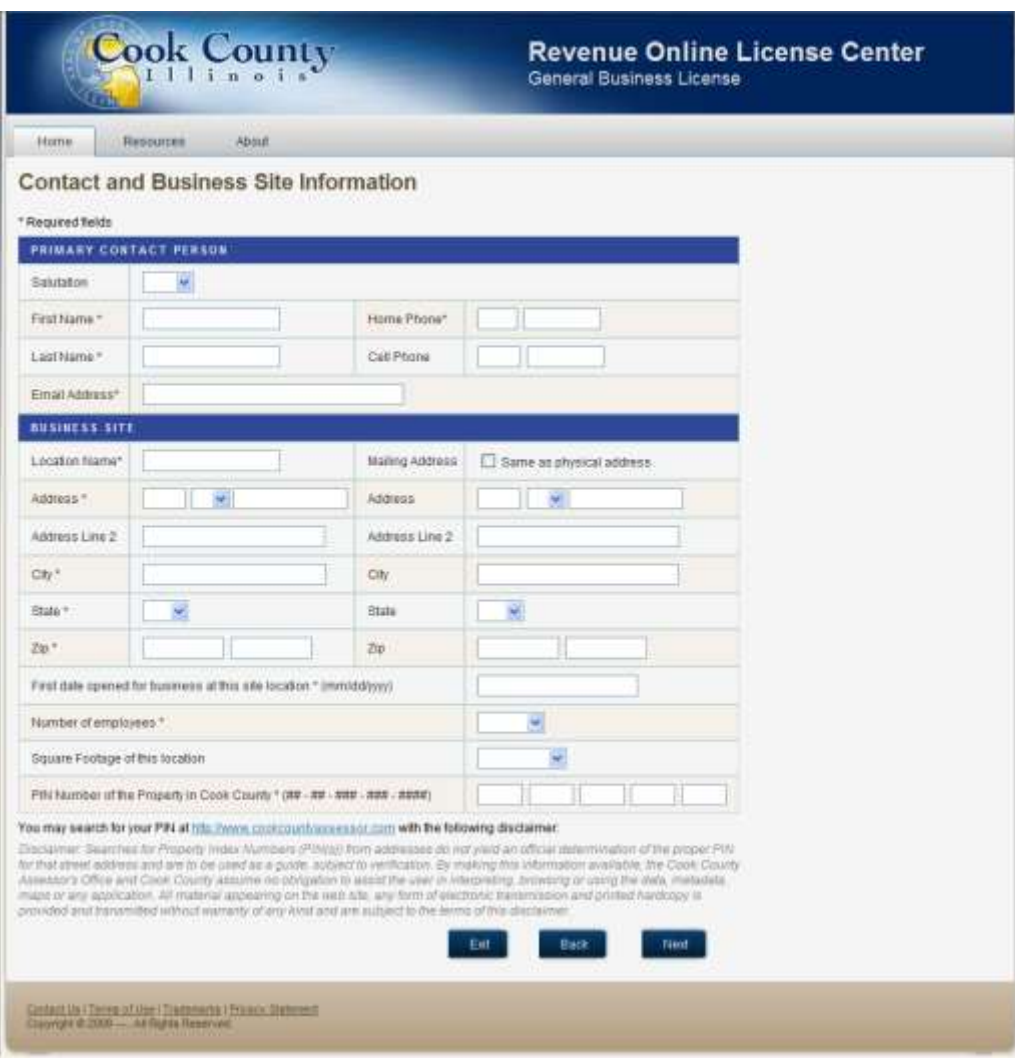

**Figure 4 - Registration: Contact and Business Site Information**

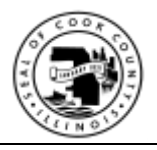

### <span id="page-8-0"></span>**4.5. Other Cook County Licenses page**

ONLY select the Cook County license(s) that your business currently hold and provide corresponding license number(s), then click "Next".

**NOTE:** Your business may be exempt from applying for a General Business License if your business has a valid and currently active license.

| Resources<br>Home<br>About                    |                                                                                                    |
|-----------------------------------------------|----------------------------------------------------------------------------------------------------|
| <b>License Exemptions</b>                     |                                                                                                    |
| * Required fields                             | Does this business location have any of the following valid and current Cook County license(s)? If yes, please provide license |
| number.                                       |                                                                                                    |
| REVENUE                                       |                                                                                                    |
| Deadly Weapons Dealer License                 | If yes, please provide license number.                                                                                         |
| Raffie License                                | If yes, please provide license number.                                                                                         |
| <b>PUBLIC HEALTH</b>                          |                                                                                                    |
| Retail Food Establishment Operating License   | If yes, please provide license number.                                                                                         |
| Mobile Home Park License                      | If yes, please provide license number.                                                                                         |
| Retail Tobacco License                        | If yes, please provide license number.                                                                                         |
| Septage Hauler                                | If yes, please provide license number.                                                                                         |
| PRESIDENT, COOK COUNTY BOARD OF COMMISSIONERS |                                                                                                    |
| Fletall Liquor                                | If yes, please provide license number.                                                                                         |
| Special Lafe Liquor                           | If yes, please provide license number.                                                                                         |
| Additional Special Late Liquor                | If yes, please provide license number.                                                                                         |
| Convenience Store with Gasoline               | If yes, please provide license number.                                                                                         |
| Roadhouse Amusement                           | If yes, please provide license number.                                                                                         |
| Beer Garden                                   | If yes, please provide license number.                                                                                         |
| Beer Garden Special Late                      | If yes, please provide license number.                                                                                         |
| Beer Garden Additional Special Late           | If yes, please provide license number.                                                                                         |
| Eat                                           | e Back<br>Save & Continue >>                                                                                                   |

**Figure 5 - Registration: Other Cook County Licenses** 

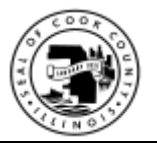

### <span id="page-9-0"></span>**5. Forgotten password**

If you have registered successfully with the system and received an email confirmation from the Online GBL syste, then you may request a password reminder as follows:

Click "Forgot your password?" link to request for your password to be sent to your email address.

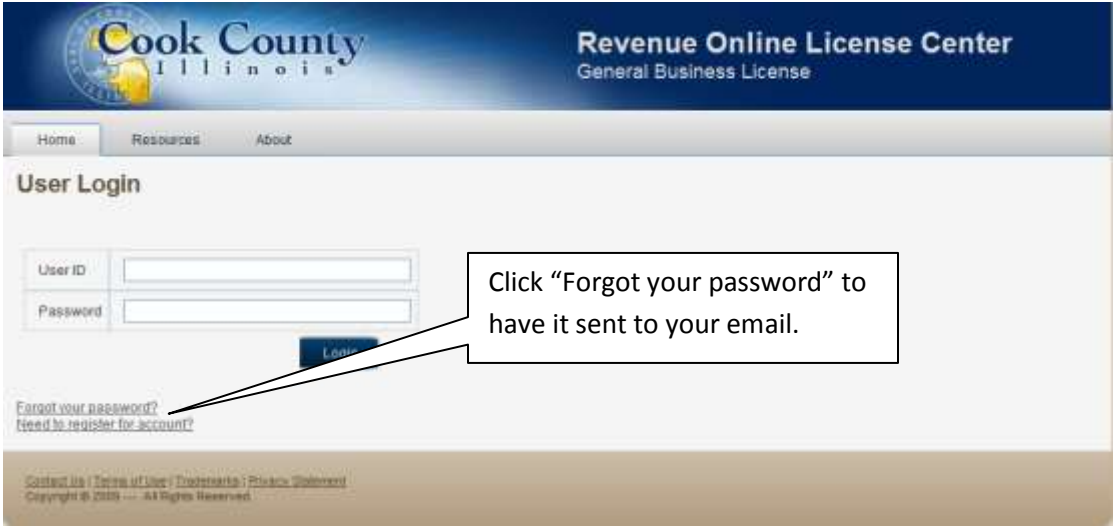

On "Forgot your password?" page, provide the email address (i.e. user id) you provided during registration, then click "Submit".

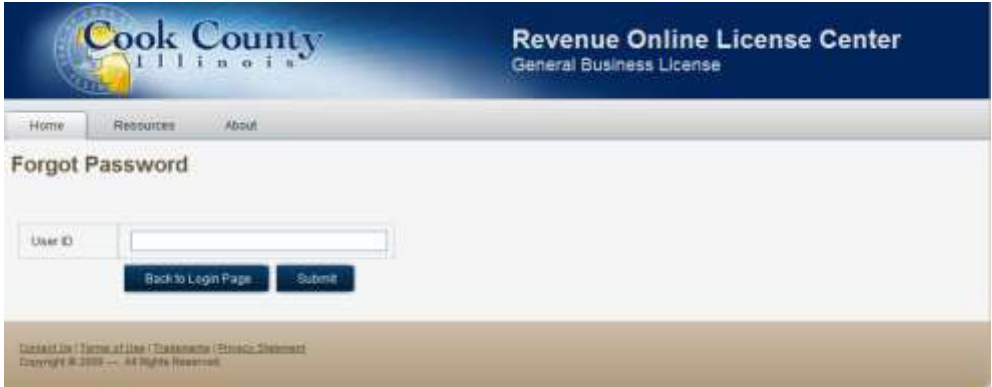

Check your email account for your password reminder, then log into the Online GBL system with your email address and password.

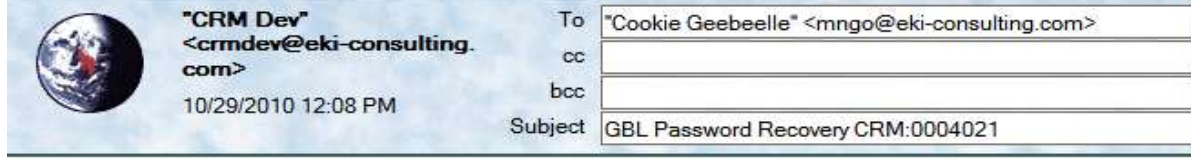

Dear Cookie Geebeelle,

Your password is: password1

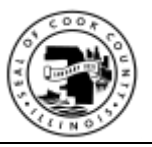

# <span id="page-10-0"></span>**6. Log into the GBL System**

After you received your email confirmation that you have successfully completed your registration, you may now log into the Online General Business License center with email address and password that you provided during registration.

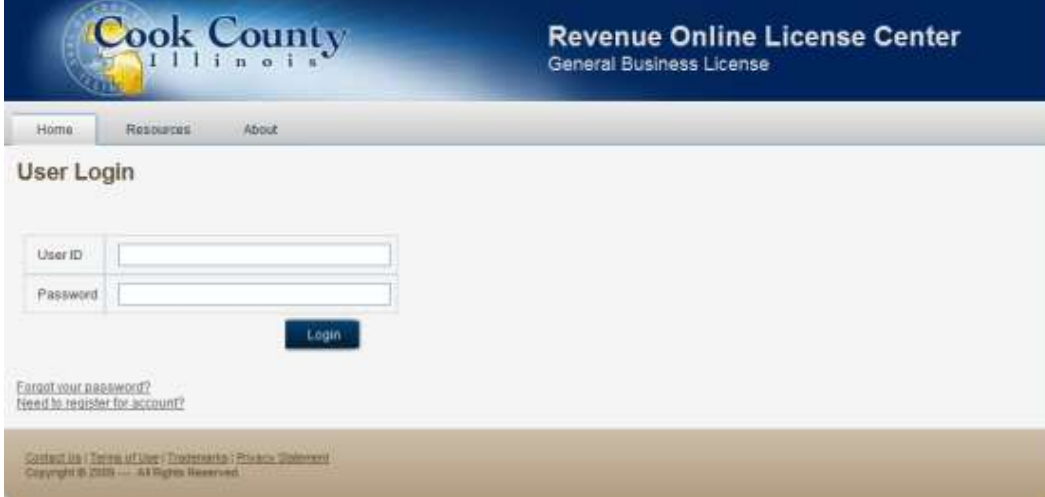

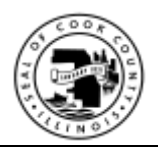

# <span id="page-11-0"></span>**7. Your GBL Home Page**

### <span id="page-11-1"></span>**7.1. GBL Exemption Certificate**

If you are determined to have "GBL Exemption" status then your GBL Exemption Certificate will be displayed on the Home Page, which you are required to print and display in a conspicuous place at each of your business site (i.e. location).

Click "Print" to launch print functionality on your computer.

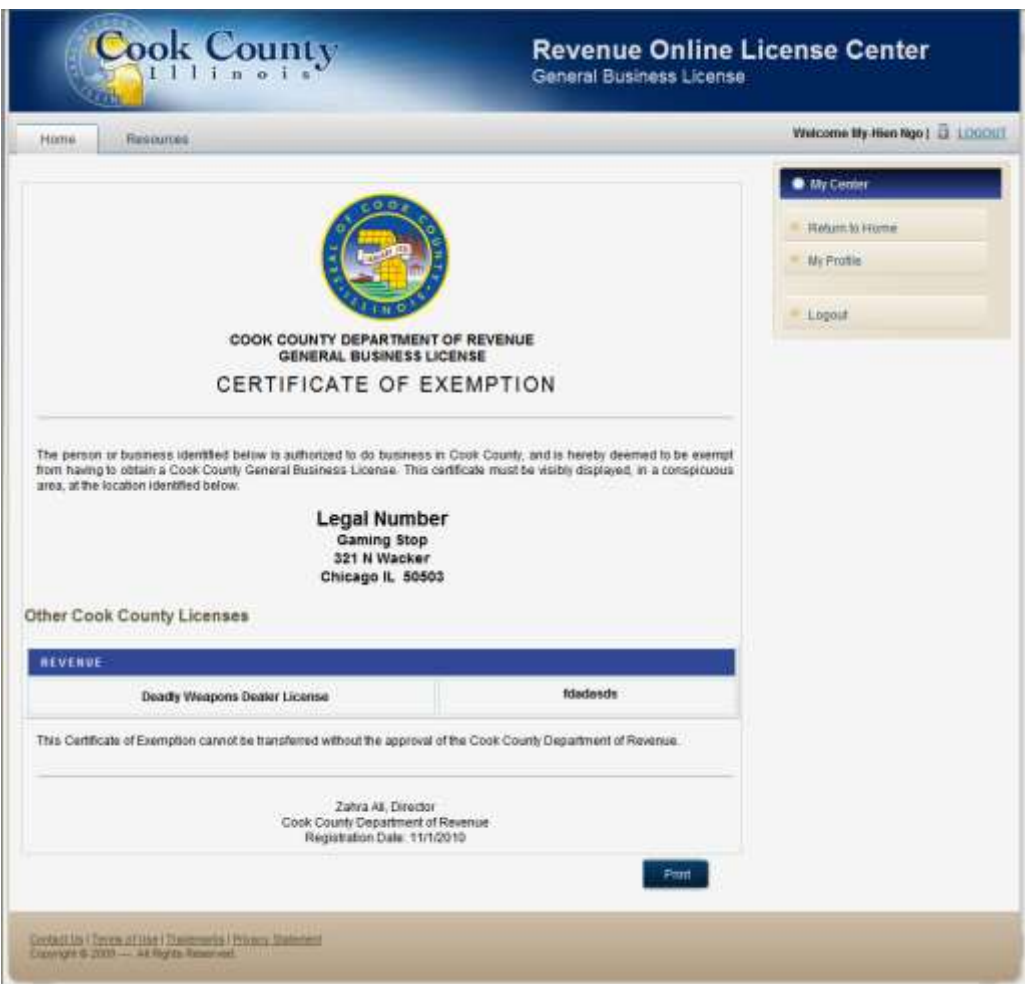

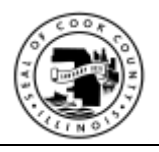

### <span id="page-12-0"></span>**7.2. My Application**

If your business currently do NOT hold other Cook County licenses and operates a business in unincorporated Cook County, then you are required to apply for a GBL license for each of your business site (i.e. location).

On your GBL Home Page, a list of your GBL applications will be displayed and available for retrieval.

The first time you log in, this space will be empty. However, a list of GBL applications that you have applied for will be displayed after you have initiated one or more GBL application process.

You may click on the App ID link of a GBL application to view application details.

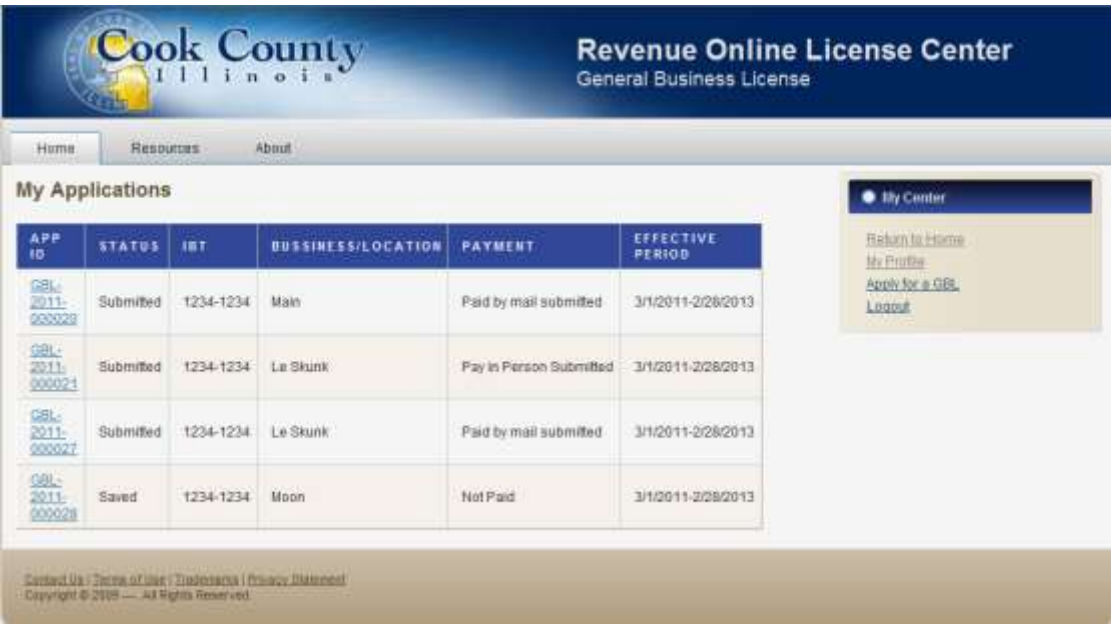

### <span id="page-12-1"></span>**7.3. My GBL Center Navigation Menu**

The main navigation menu is on the right titled "My Center" with the following menu items while you are in the Home Page:

- Return to Home This item is always available for you to navigate back to your home page.
- My Profile
- Apply for a GBL
- Logout

### <span id="page-12-2"></span>**7.4. My Profile**

Click on "My Profile" to change your contact information, email address, and/or password.

#### <span id="page-12-3"></span>**7.4.1. Change My Contact Information**

Change any of your contact information and provide your password, then click "Update".

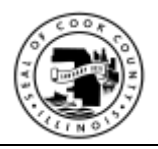

### <span id="page-13-0"></span>**7.4.2. Change Email Address and Password**

Change your email address and/or password, then click "Update". Please note that you will need to log in with this updated email address and/or password the next time you log in.

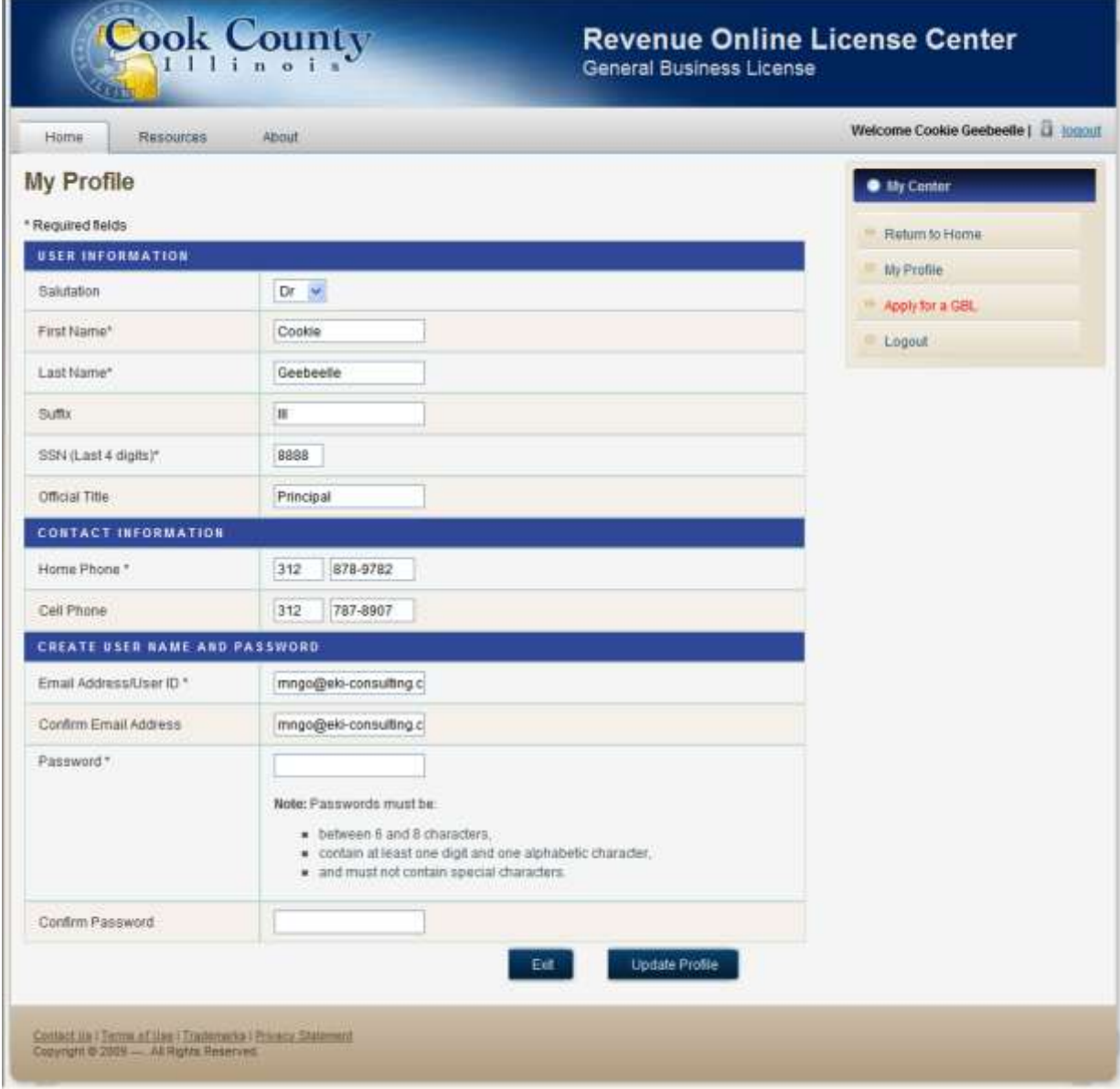

# <span id="page-13-1"></span>**8. Apply for a General Business License**

### <span id="page-13-2"></span>**8.1. Overview**

The option to "Apply for a GBL" is available in the My Center navigation menu, if your business is required to apply for a GBL (not exempt).

**REMINDER**: If your business has more than 1 location, then you are required to apply for a GBL license for each location.

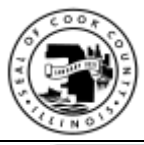

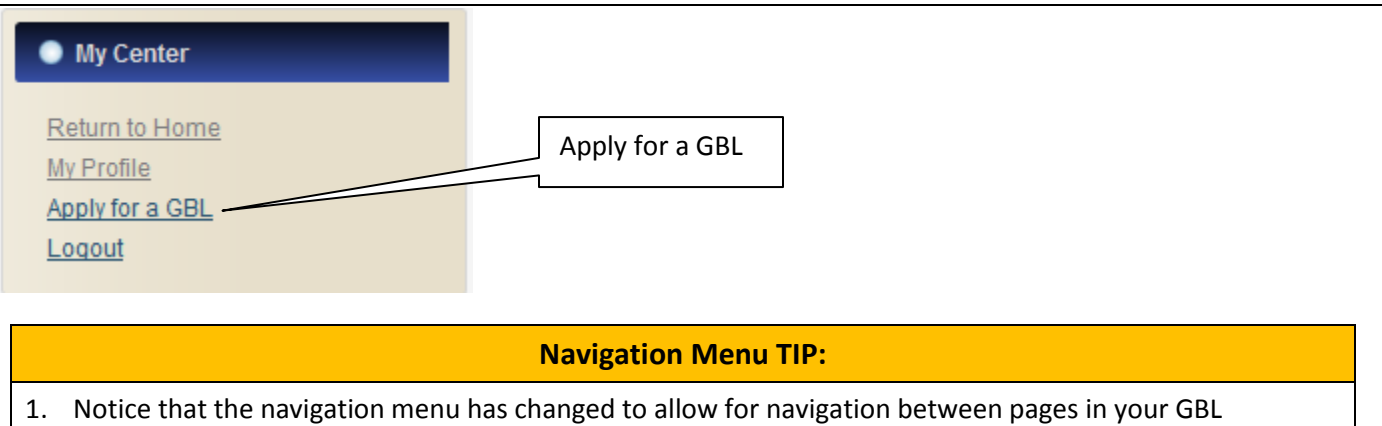

- application. 2. Each item (i.e. application page) will be enabled (allow you to click on them) after you have successfully completed that page of your application process.
- 3. Return to Home You may return to your GBL Home Page at any time. If you do, please remember to save your work before returning to your GBL Home Page, or your changes on the current page will be discarded (not saved).

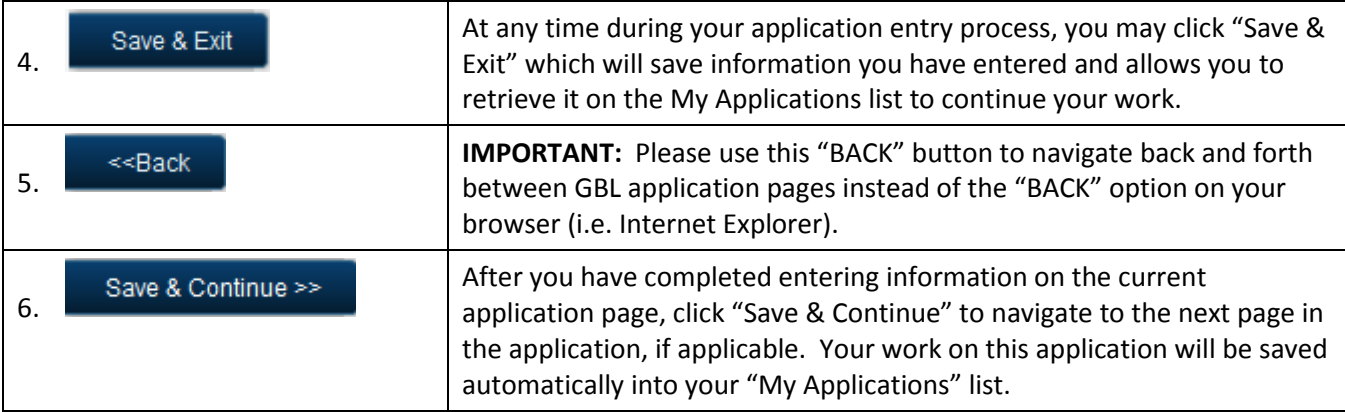

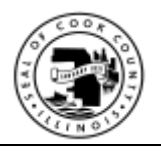

### <span id="page-15-0"></span>**8.2. Select a location**

Your **business information** is listed in the top section:

- This information is retrieved from either information you provided during registration, or information you provided during your last successful GBL application submission.
- You may not change any of the business information on this page, but you will have the opportunity on the next page.

**Select Location** from the dropdown list then click "Save & Continue":

- You may either select an existing location or add a "NEW" location:
	- o If you select an **existing** location, the system will retrieve information that you provided during registration or from a previously submitted application.
	- o If you select **add new l**ocation, then the system will provide you with a blank entry form on the Contact & Site Information page to create a new location.

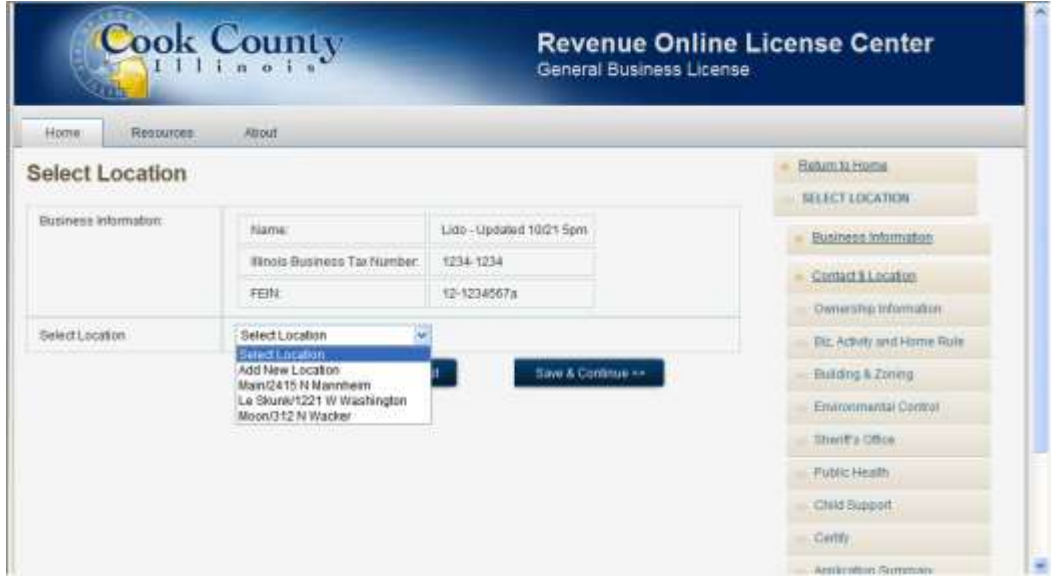

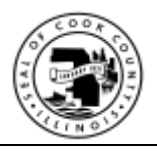

### <span id="page-16-0"></span>**8.3. Business Information**

Verify that the information displayed is accurate, and make the necessary modifications as needed, especially required information, then click "Next":

**Illinois Business Tax Number** – This is the only information that may not be changed.

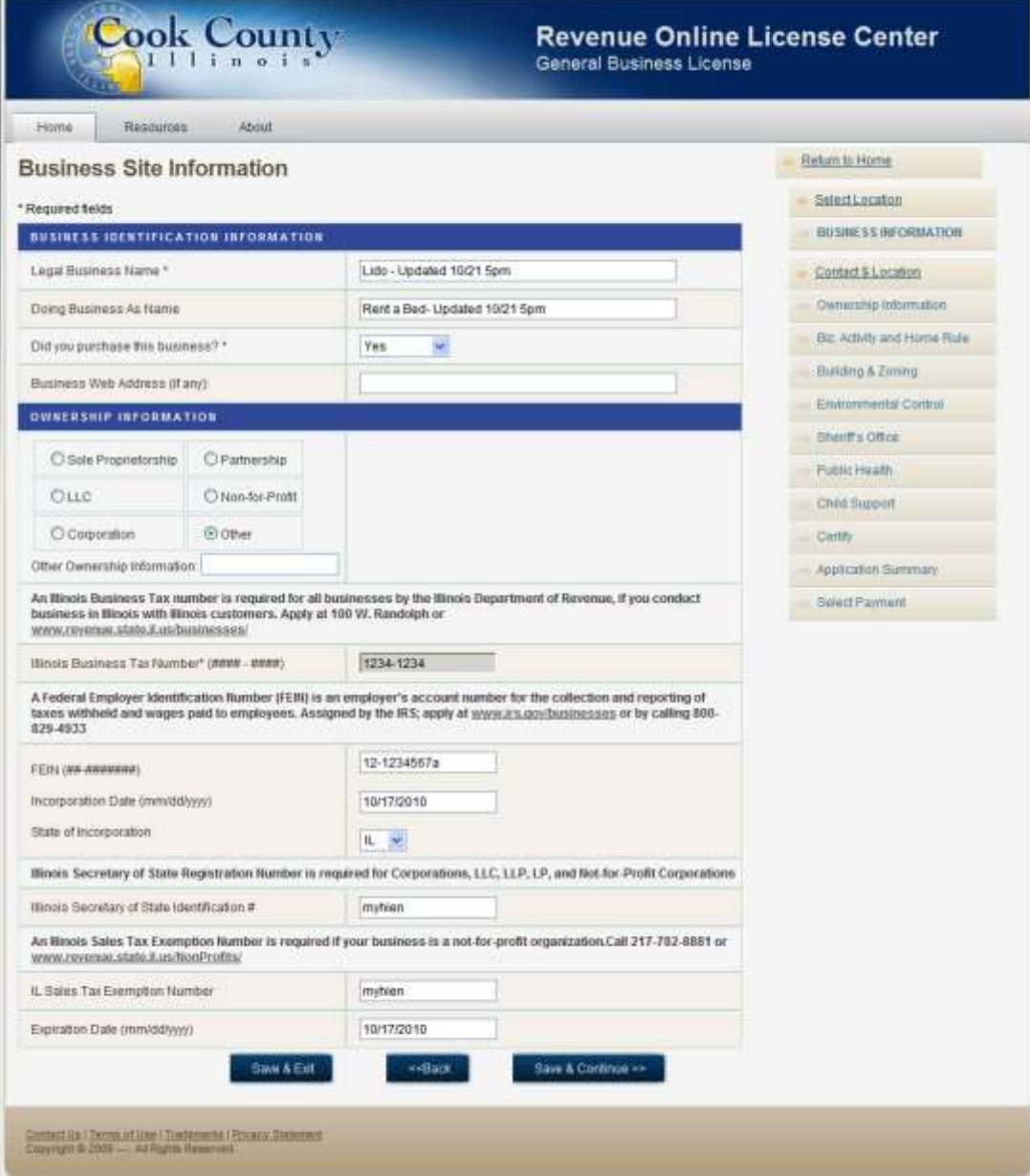

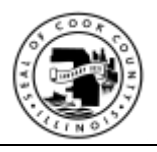

## <span id="page-17-0"></span>**8.4. Contact and Business Site Information**

Information on this page will be displayed as follows, verify the accuracy of the information and make the necessary modifications as needed, especially required information, then click "Next":

- If you selected **Add New Location** on the Select Location page, then the fields are left blank for you to fill in.
- If you selected a location that you have added previously, then the fields will be filled in with information from either your registration or the last time you submitted an application for this location. You may make any necessary changes as needed then click "Next".

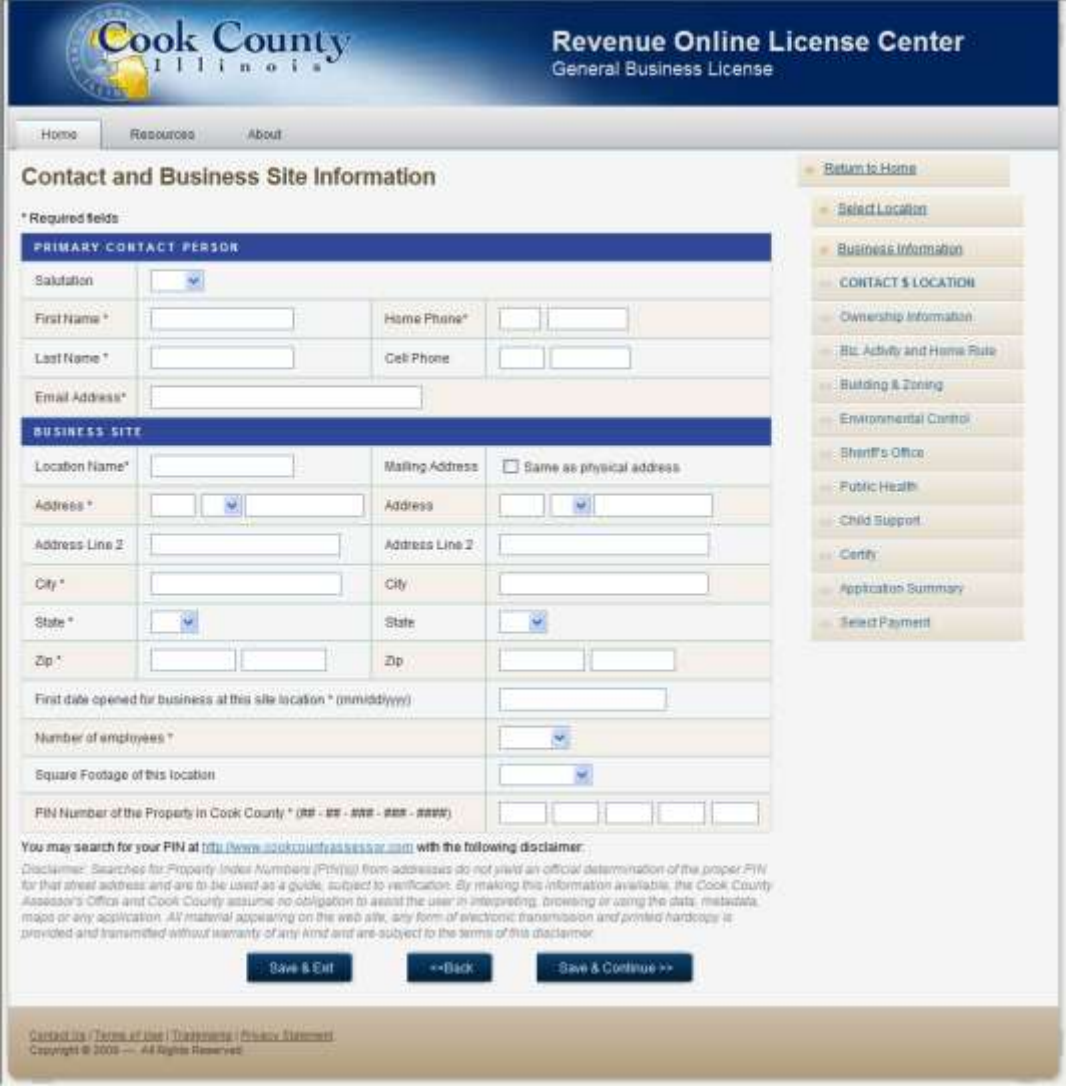

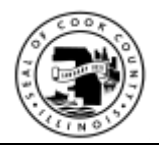

# <span id="page-18-1"></span><span id="page-18-0"></span>**8.5. Ownership Information**

### **8.5.1. Overview**

You will be required to provide ownership information based on the type of ownership you selected on the Business Information page.

### **Business Site Information**

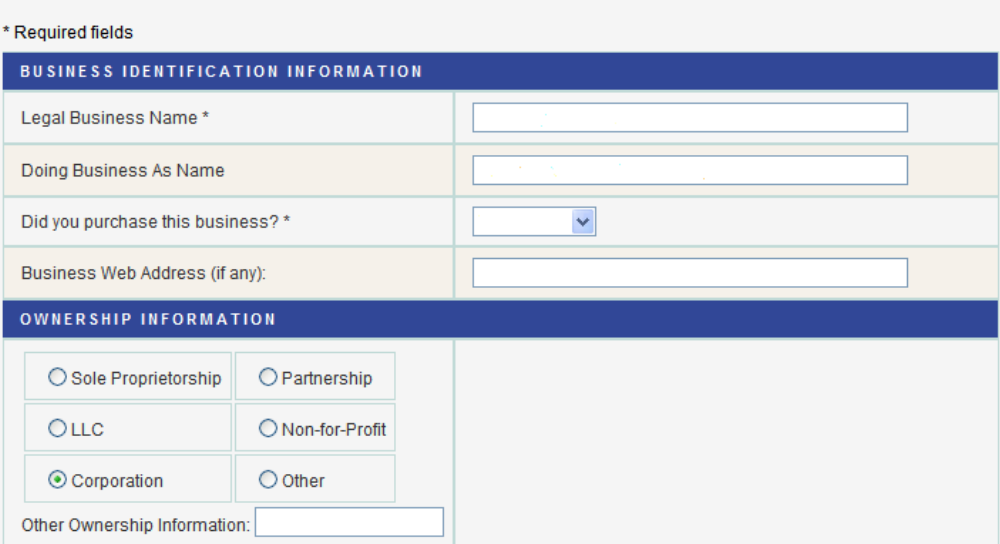

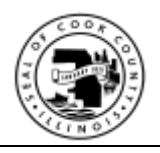

### <span id="page-19-0"></span>**8.5.2. Add owner**

- 1. Add **first** owner with a major beneficial interest (more than 25%) then click Update Owner Information.
	- a. If you have more owners to add, fill out information for each owner and click Update Owner Information to add owner.
- 2. Do not click "Save & Continue" until after you have added every owner as needed.

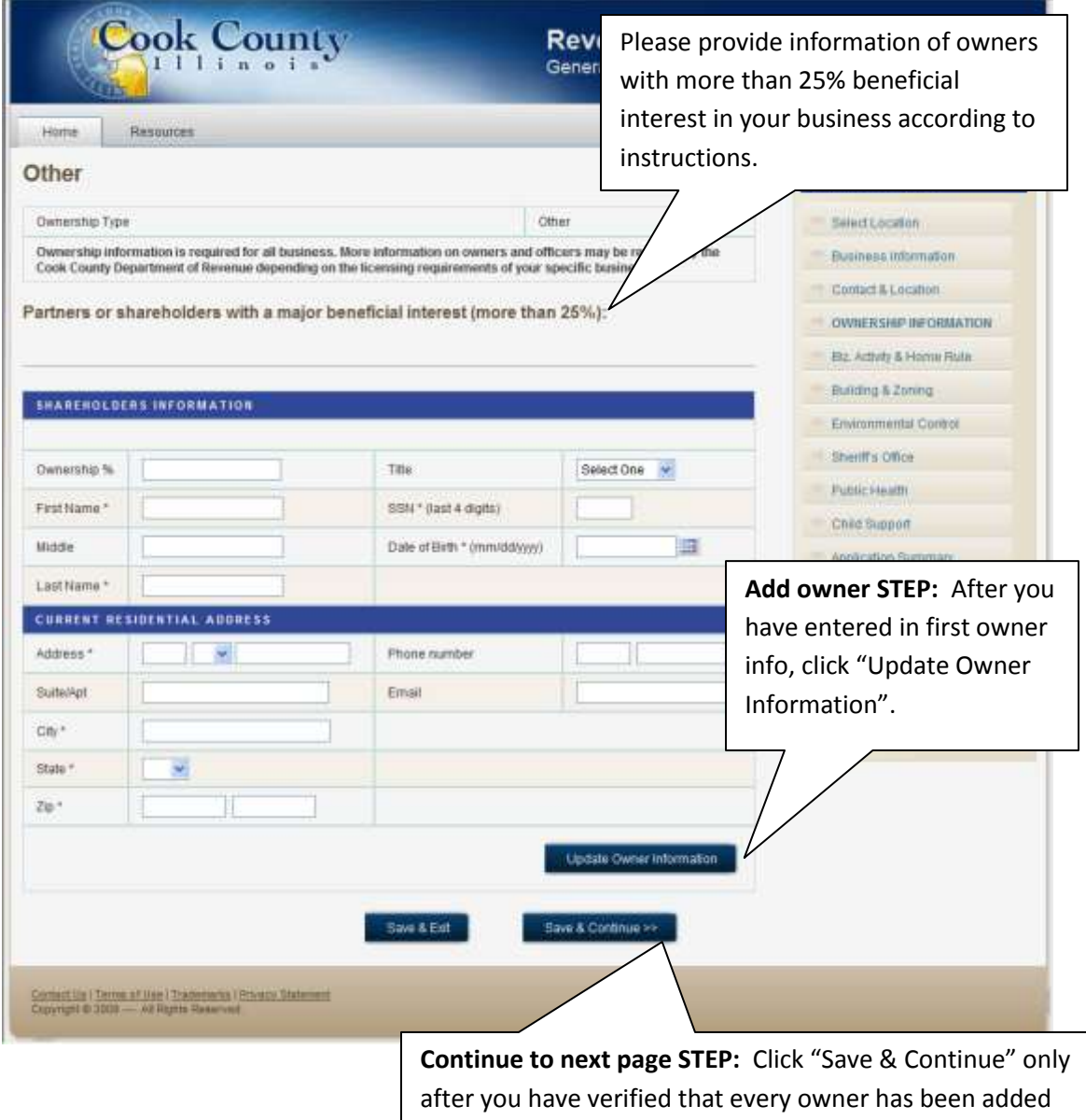

with accurate and current information.

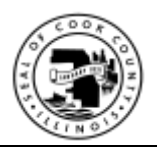

### <span id="page-20-0"></span>**8.5.3. Modify or Delete an added owner**

After an owner is added, you have the ability to either update or delete owner information as follows:

- 1. To update, click the owner's "Edit" link, then the system will display the owner's detail information, modify information as needed, then click "Update Owner Information":
- 2. Do not click "Save & Continue" until after you have verified that every owner has been added with accurate and current information.

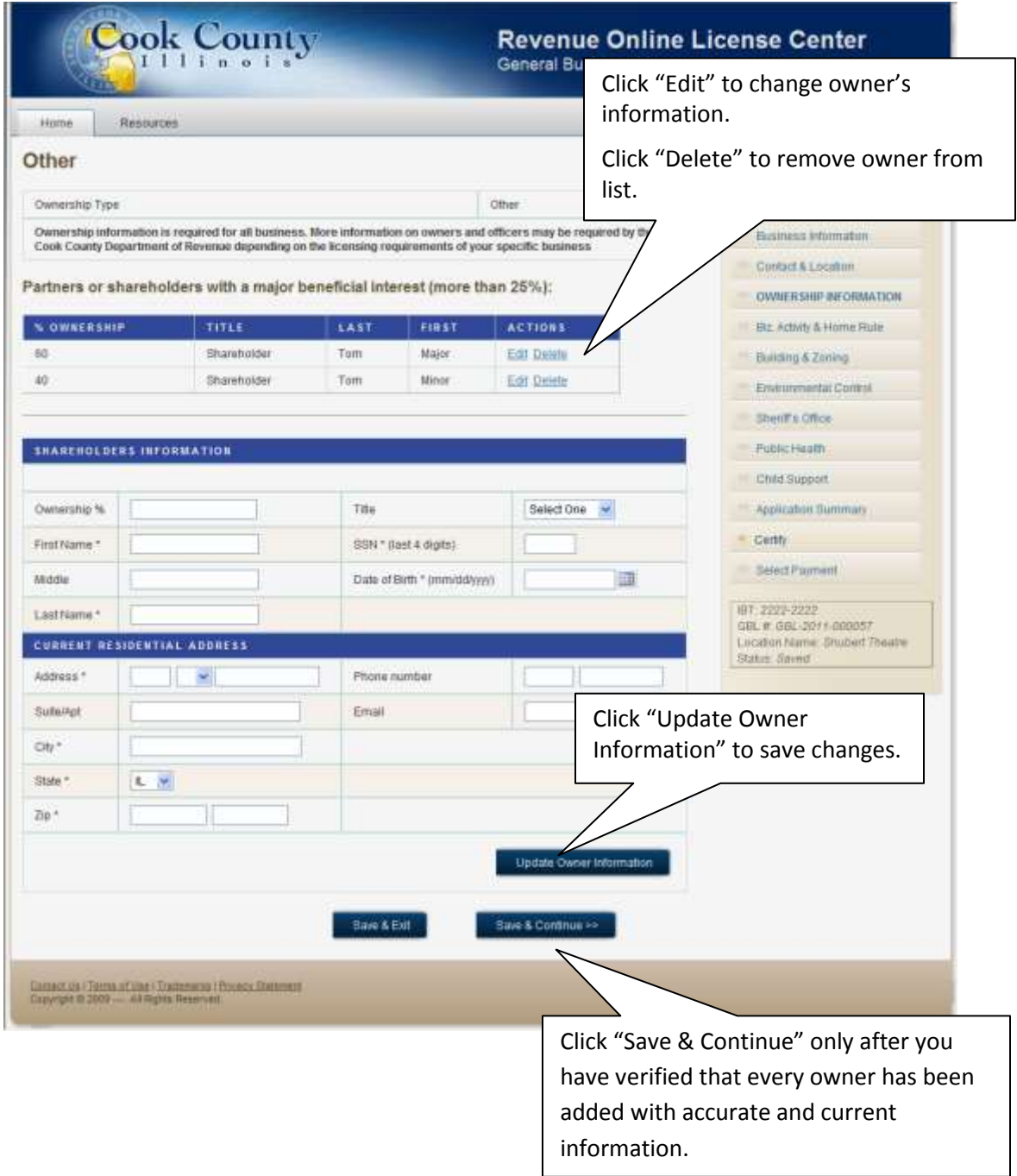

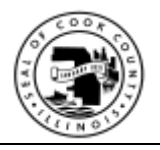

### <span id="page-21-0"></span>**8.6. Business Activities**

For each question on this page, perform the following steps then click "Save & Continue":

- 1. Review each question carefully then select your response.
- 2. If you answered "Yes" to question, then you are required to provide the appropriate registration number.

#### **REMINDER:**

#### **Sec. 54 -390 Failure to comply-Code of Ordinances**

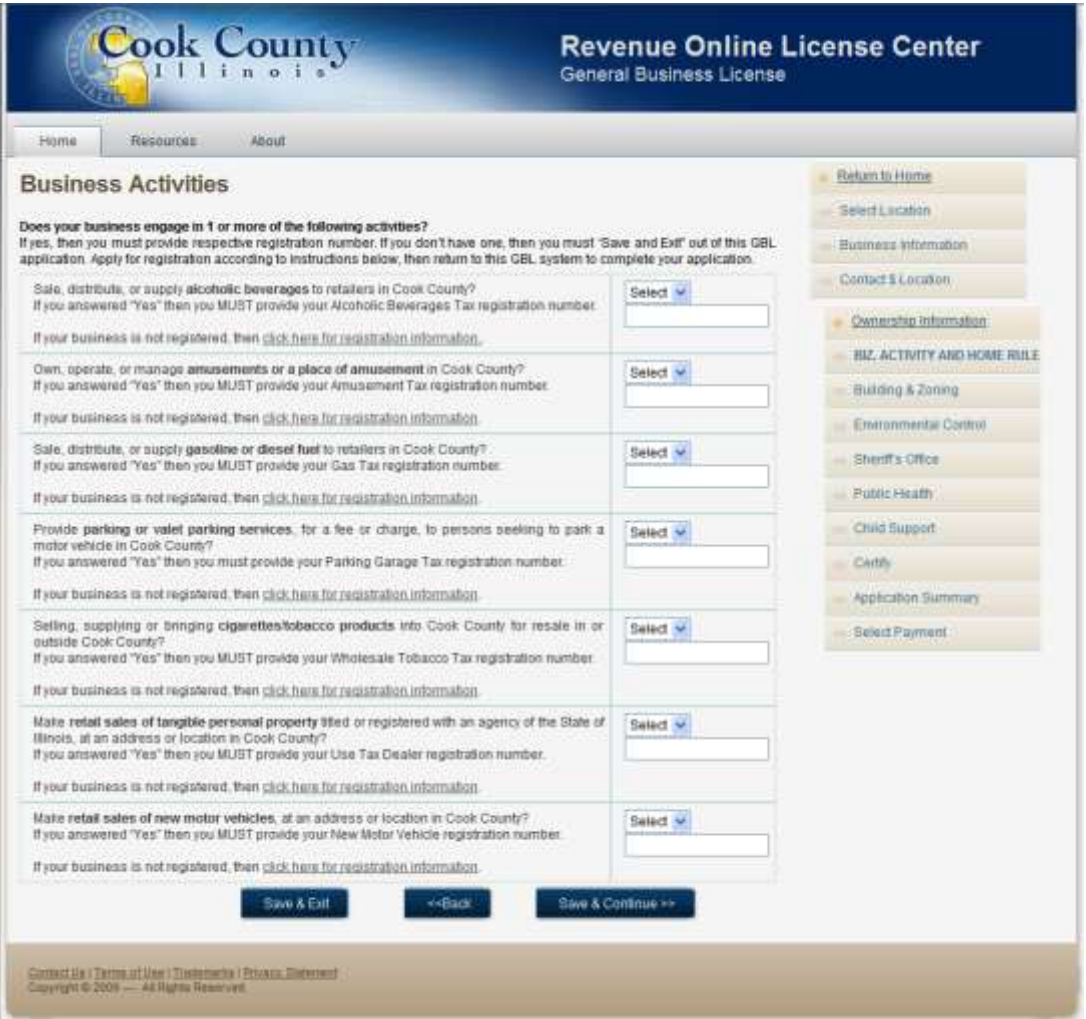

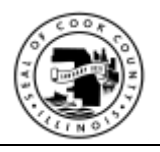

## <span id="page-22-0"></span>**8.7. Building & Zoning**

For each question on this page, perform the following steps then click "Save & Continue":

- 1. Review each question carefully then select your response.
- 2. If you answered "Yes" to question, then you are required to provide the appropriate permit number.

#### **REMINDER:**

#### **Sec. 54 -390 Failure to comply-Code of Ordinances**

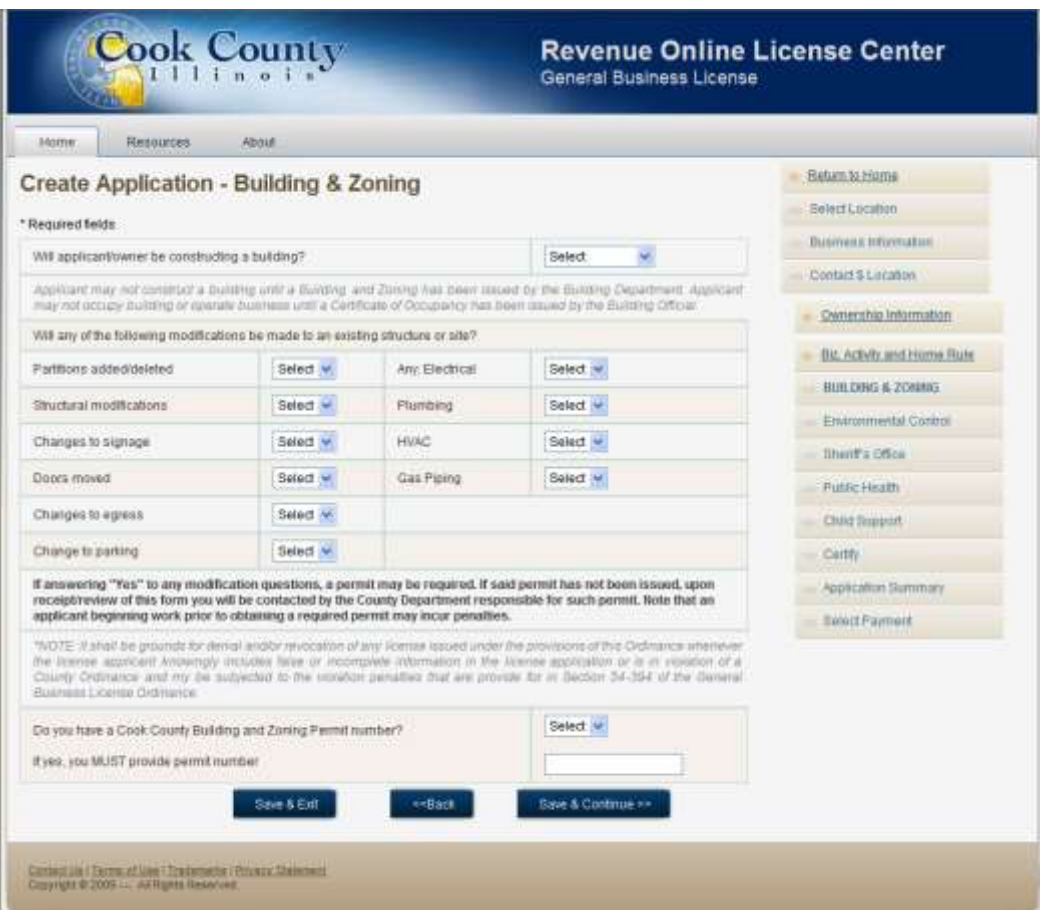

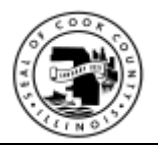

### <span id="page-23-0"></span>**8.8. Environmental Control**

For each question on this page, perform the following steps then click "Save & Continue":

1. Review each question carefully then select your response.

#### **REMINDER:**

### **Sec. 54 -390 Failure to comply-Code of Ordinances**

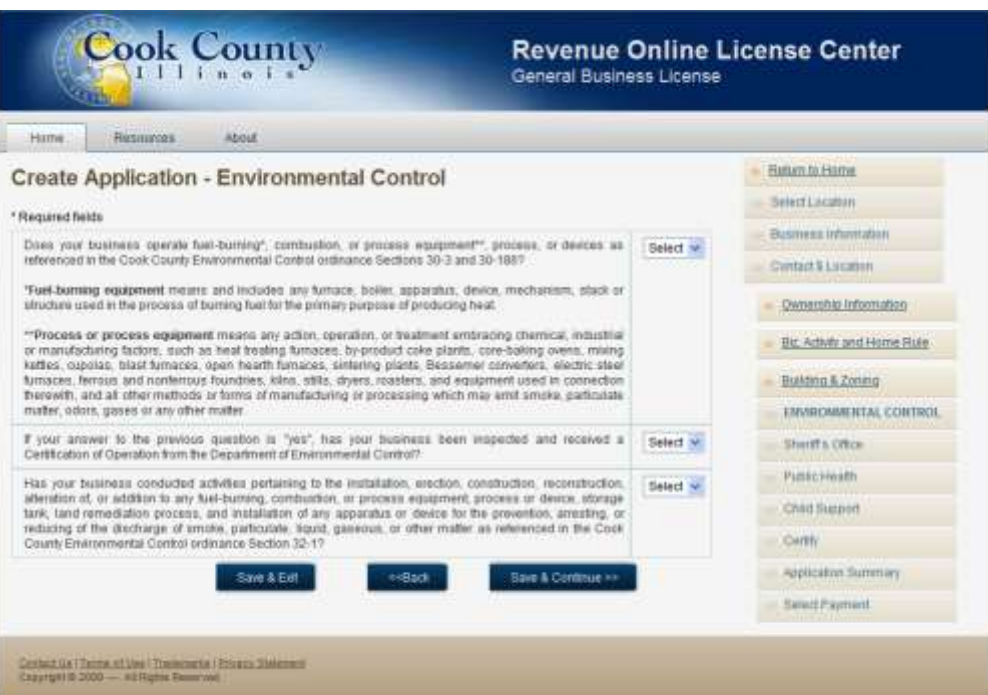

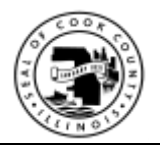

### <span id="page-24-0"></span>**8.9. Sheriff's Office**

For each question on this page, perform the following steps then click "Save & Continue":

- 1. Review each question carefully then select your response.
- 2. If you answered "Yes" to question, then you are required to provide additional information (i.e. permit number, owner)

#### **REMINDER:**

#### **Sec. 54 -390 Failure to comply-Code of Ordinances**

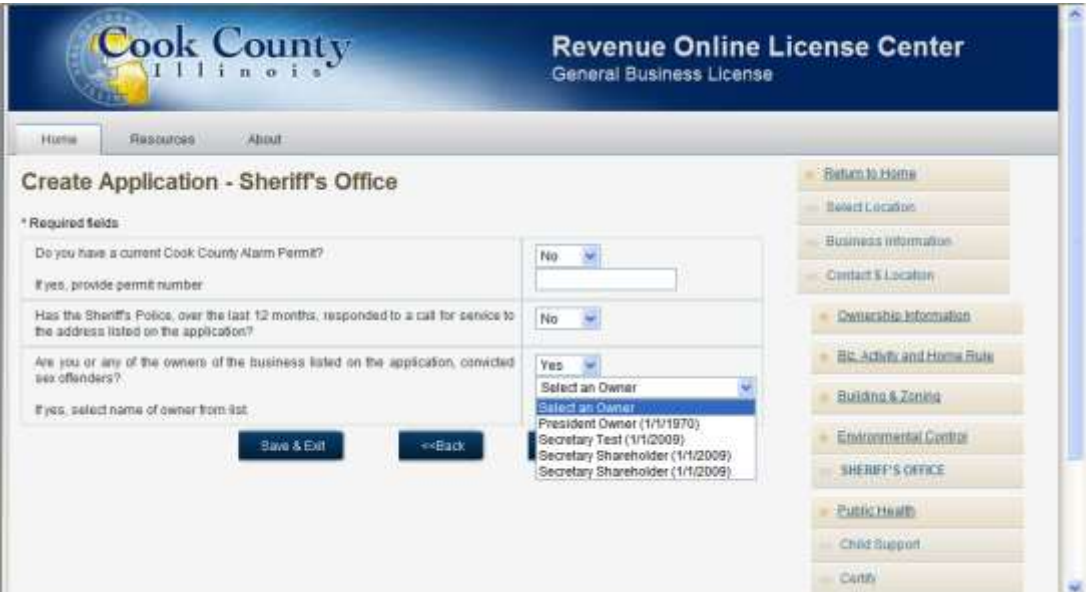

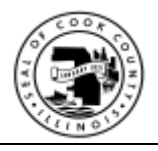

### <span id="page-25-0"></span>**8.10. Public Health**

For each question on this page, perform the following steps then click "Save & Continue":

1. Review each question carefully then select your response.

#### **REMINDER:**

### **Sec. 54 -390 Failure to comply-Code of Ordinances**

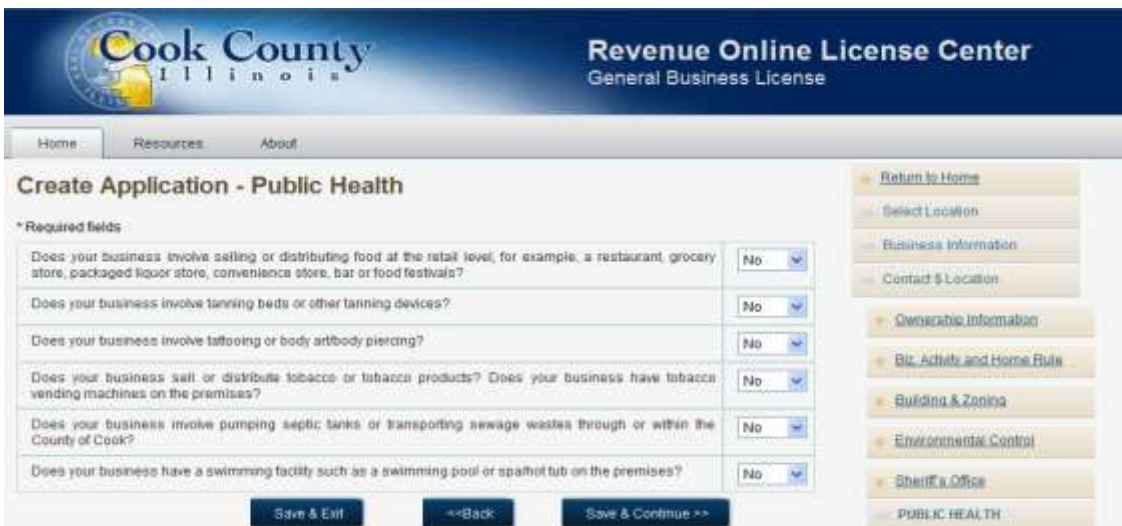

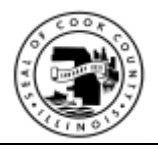

### <span id="page-26-0"></span>**8.11. Child Support**

For each question on this page, perform the following steps then click "Save & Continue":

1. Review each question carefully then select your response.

#### **REMINDER:**

### **Sec. 54 -390 Failure to comply-Code of Ordinances**

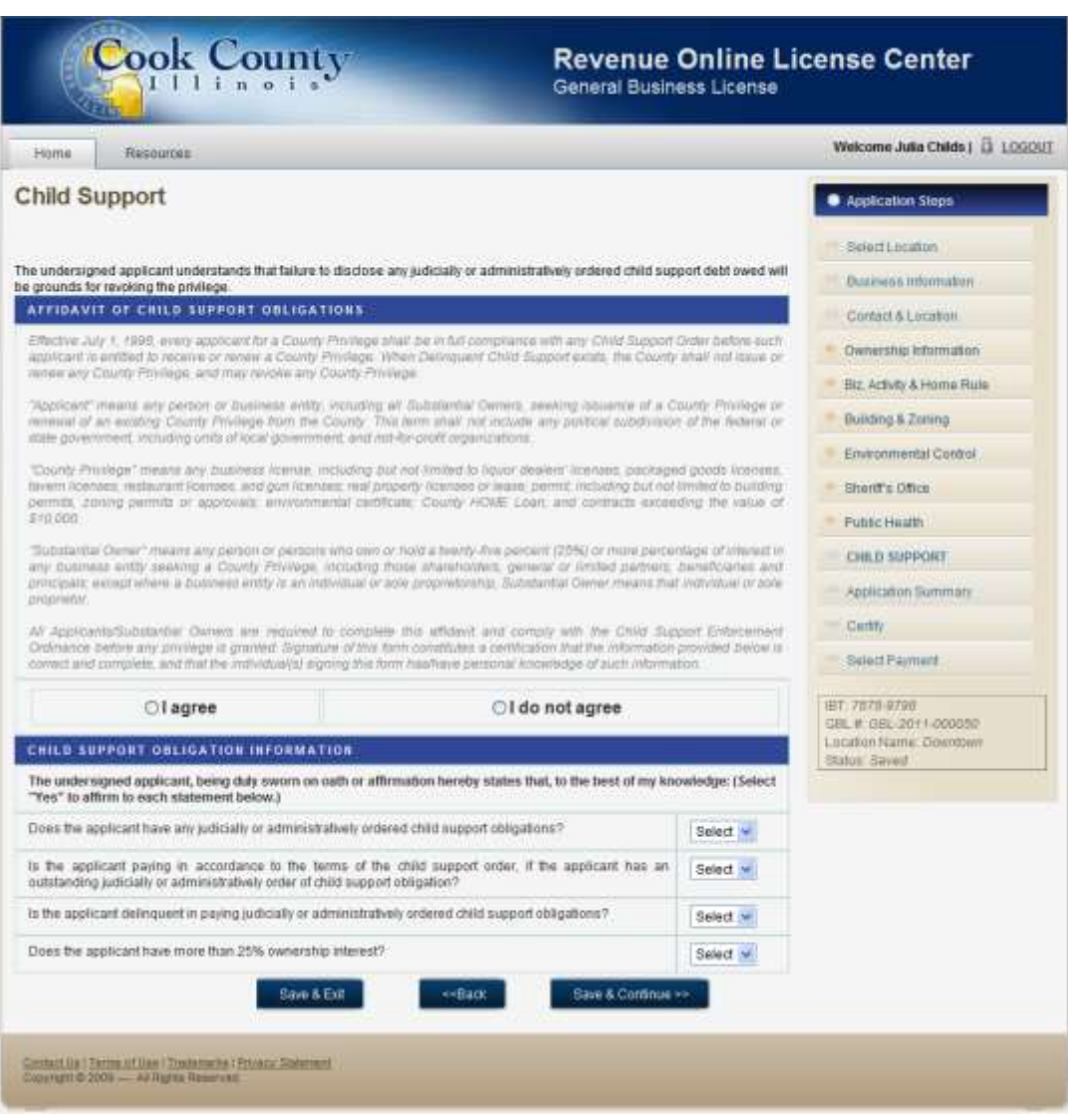

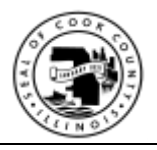

# <span id="page-27-0"></span>**8.12. Application Summary**

Review the summary of your application carefully before you click "Next" to proceed to the next page. This is your last chance to modify any information before you address payment and submit your application.

To modify information, click on the menu items in the Application Steps menu on the right

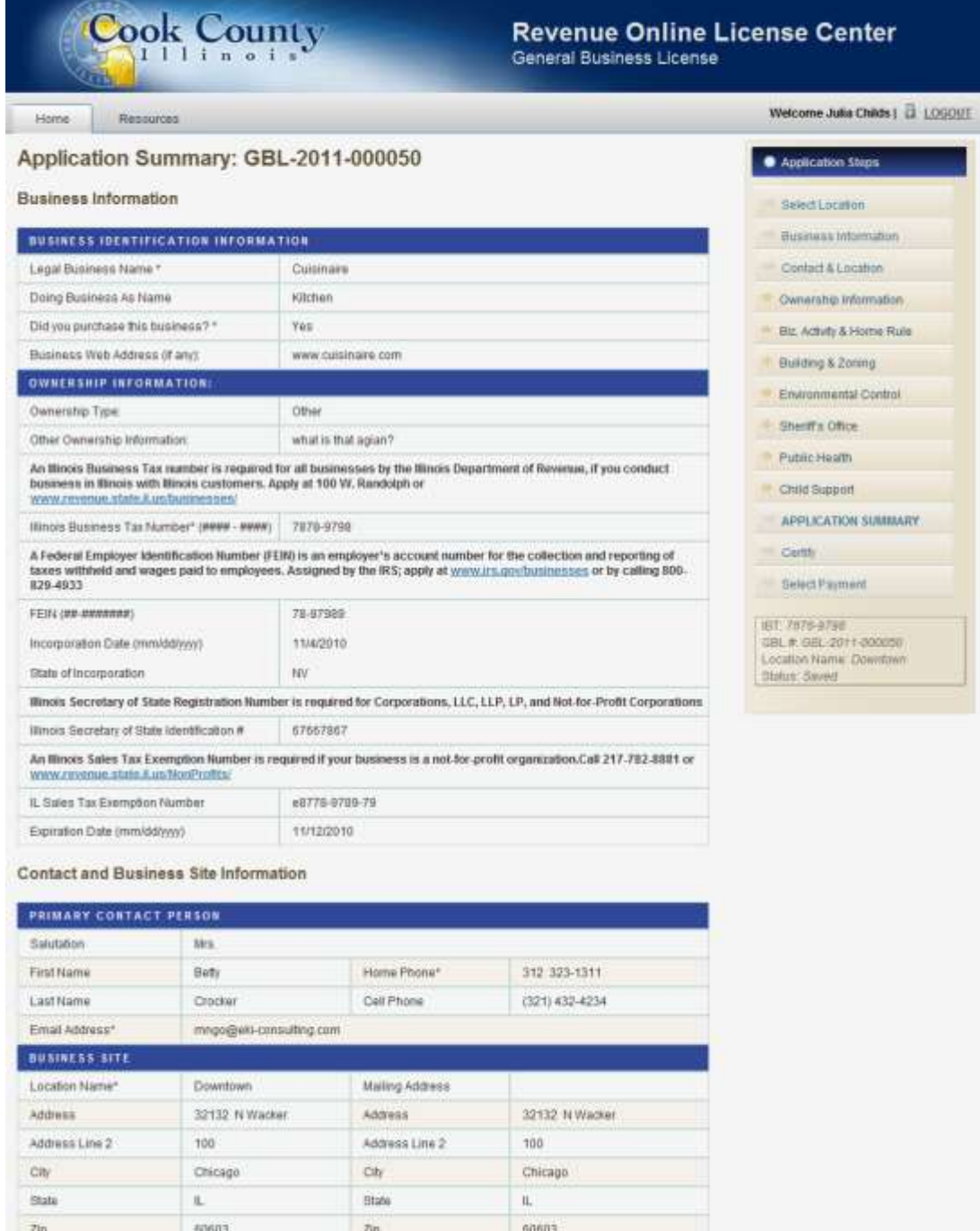

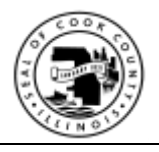

# <span id="page-28-0"></span>**8.13. I Certify**

Modify Applicant's Name as needed then click "Pay & Submit Application".

The applicant is the person legally responsible for the veracity and accuracy of the application.

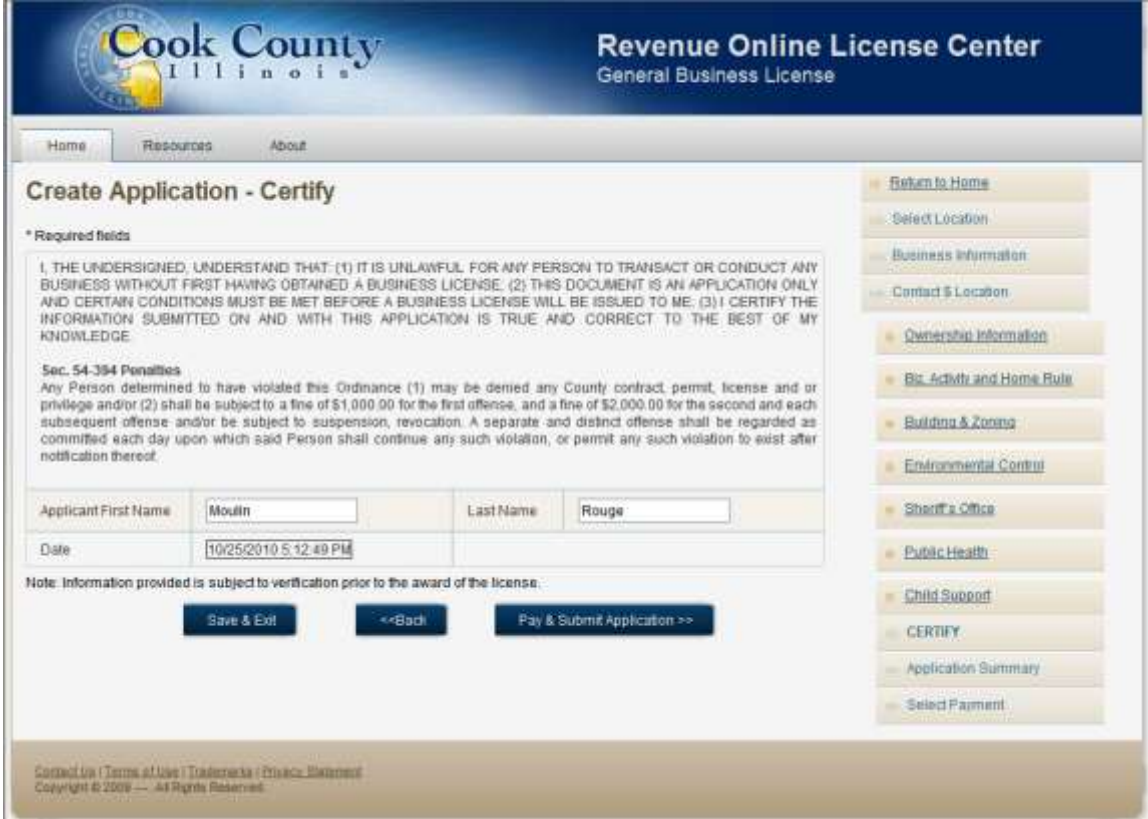

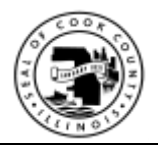

# <span id="page-29-1"></span><span id="page-29-0"></span>**8.14. Payment**

#### **8.14.1.Overview**

You may select any one of the following payment methods then "Save & Continue":

- Online with a valid credit card (note that there is a \$3.00 convenience fee for this service)
- By mail with check
- In person with check or cash

Please note the due date, the amount due if payment if received before the due date, and if the payment is received after the due date.

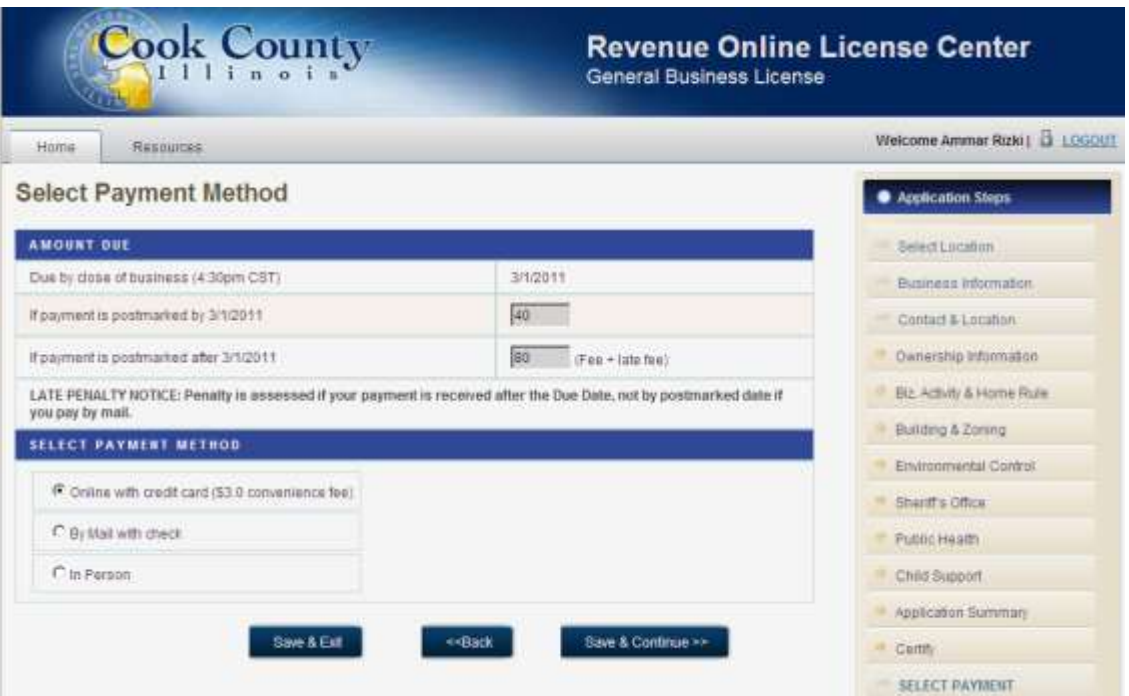

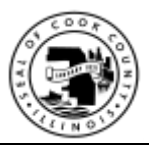

### <span id="page-30-0"></span>**8.14.2.Online Credit Card**

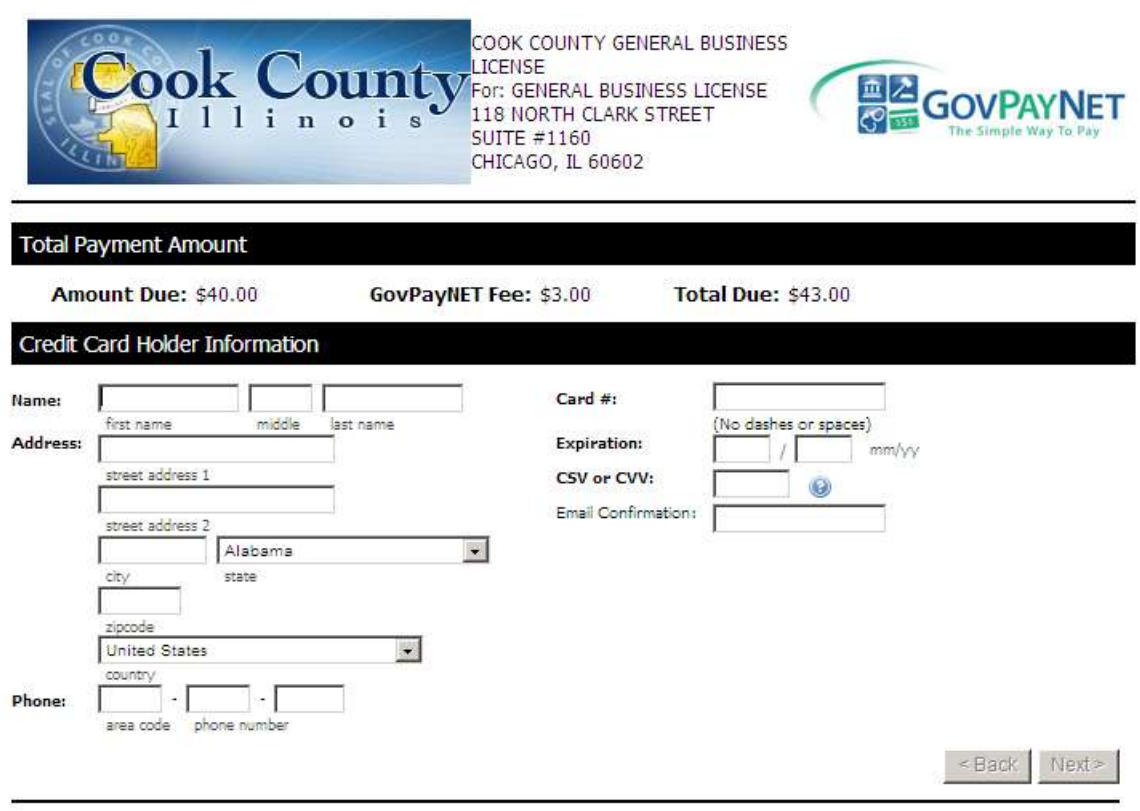

Need help? If you have any questions please call 1-888-604-7888. *(Live operators are available 24 hours a day / 7 days a week to help you).*<br>Required fiel<mark>ds</mark> are in **BOLD**.

### <span id="page-30-1"></span>**8.14.3. By Mail by Check / In person by Cash or Check**

If you selected either by mail or in person option, then Payment Coupon page is displayed:

- 1. Click Print, to print out a copy of the Payment Coupon.
	- If paying by mail, then include this Payment Coupon with your payment.
	- If paying in person, then bring a copy of the Payment Coupon with you.
- 2. Click "Next" to submit your application.

#### Please NOTE:

 Your application will not be processed in a timely manner unless payment is received with a copy of the payment coupon.

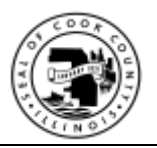

# **Cook County - General Business License Online System**

Application User Guide

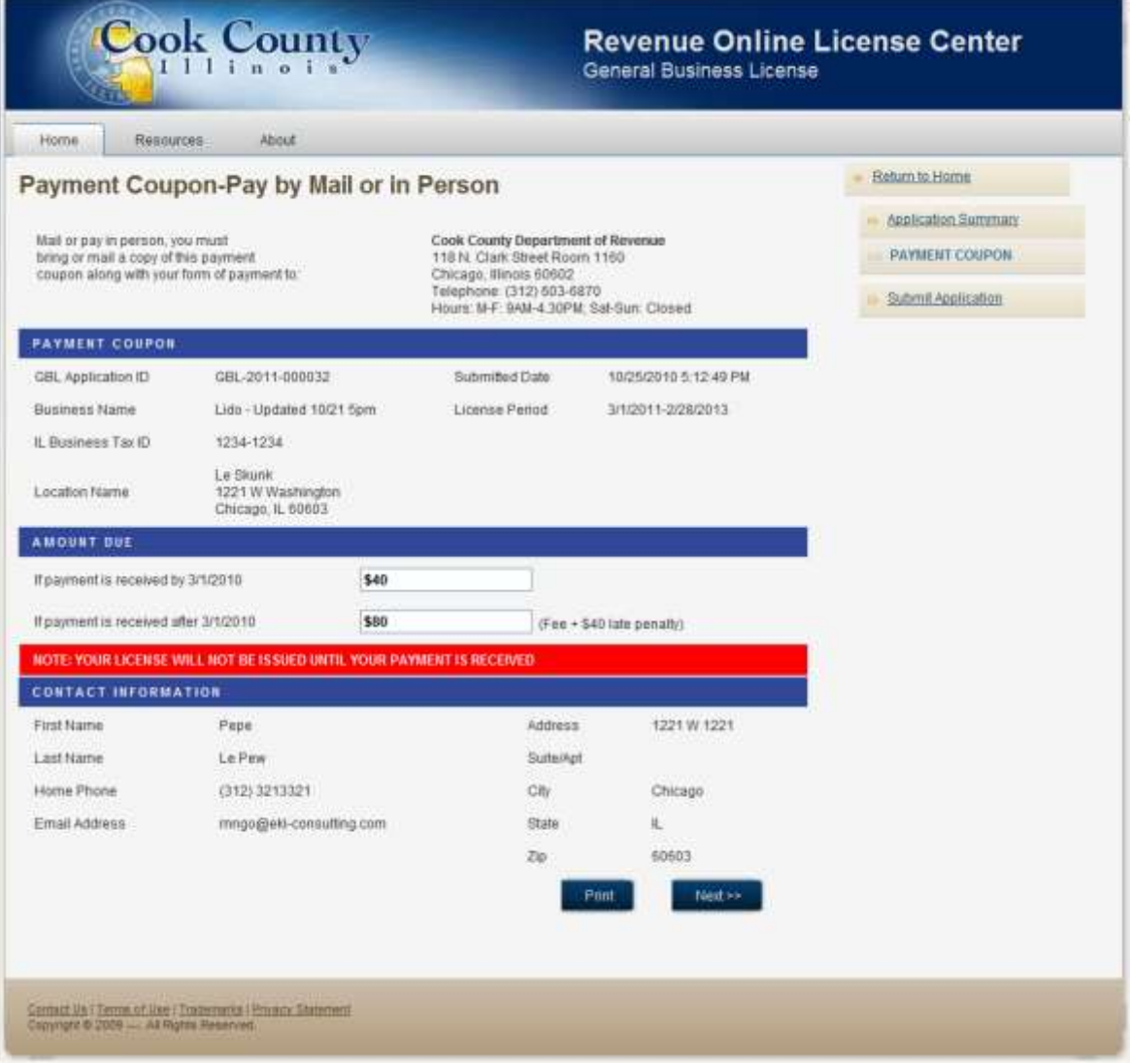

### <span id="page-31-0"></span>**8.15. Submit Application**

After you have either successfully made your payment online or selected an offline payment method, you may click "Submit Application" to submit your application for processing. However, please note that your license will not be issued until your payment is received in full.

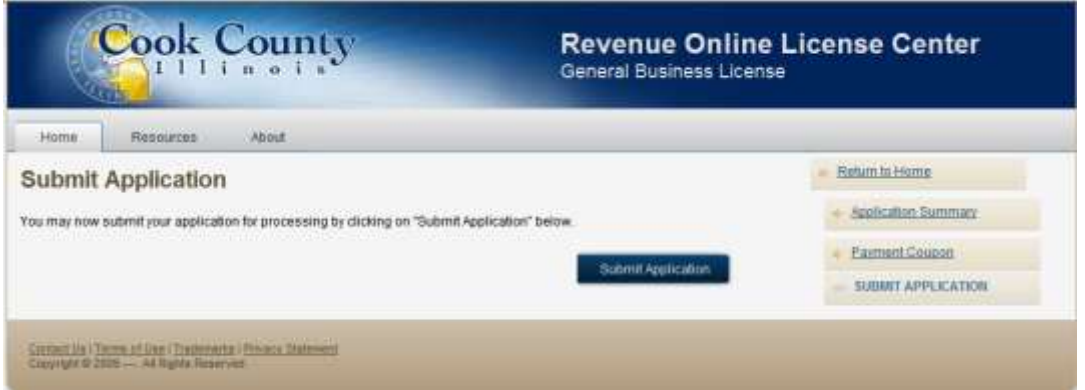

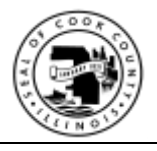

### <span id="page-32-0"></span>8.16. Confirmation

The "Application Submission Confirmation" page is displayed after you have either successfully submitted your application.

Please check your email account for correspondences from the Cook County offices regarding this matter within the next 45 days.

Do remember to submit your payment either by mail or in person, if you chose not to pay online.

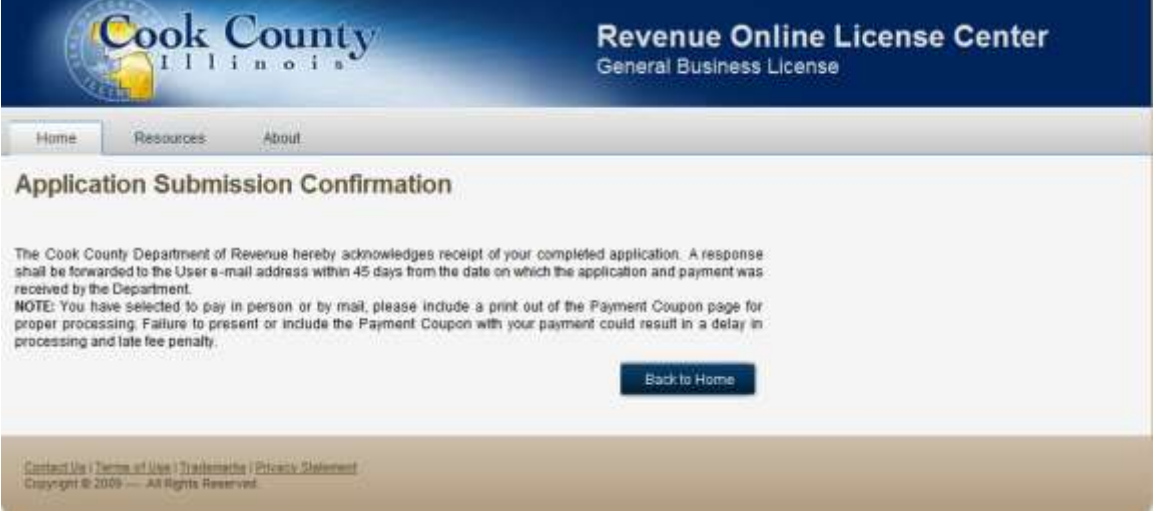

### <span id="page-32-1"></span>**8.17. Confirmation Email**

You will also receive a "Confirmation" email acknowledging receipt of your GBL application.

Please do NOT reply to this email.

You may contact us via email at [gblinfo@cookcountyil.gov](mailto:gblinfo@cookcountyil.gov) or by phone at 312-xxx-xxxx.

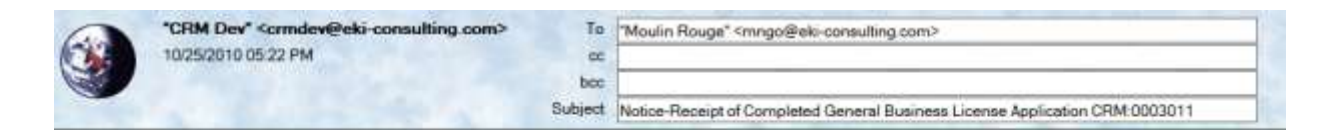

The Cook County Department of Revenue hereby acknowledges receipt of your completed application. A response shall be forwarded to your e-mail address within 45 days from the date on which the application and payment was received by the Department.

Please note that if you are paying by check or in person, your license will not be processed until payment is received by our office.

You may contact us by email at gblinfo@cookcountyil gov or phone at 312-xxx-xxxx. Please do NOT reply to this email.

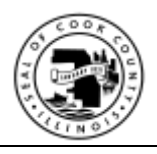

# <span id="page-33-0"></span>**9. Check Application Status**

# <span id="page-33-1"></span>**9.1. Retrieve from My Application**

You may check on the status of your application and view application details by clicking on the App ID link.

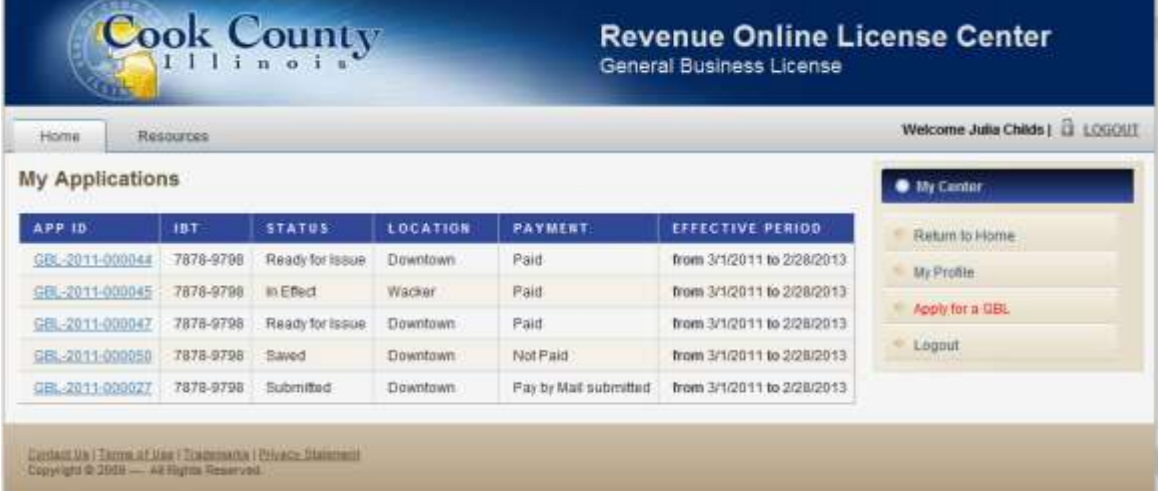